# **Vshade**

# **The Visual Shader Authoring Tool**

*by Scott Iverson*

*©2004-2014 SiTex Graphics, Inc.*

# **Table of Contents**

 $\mathbf{I}$ 

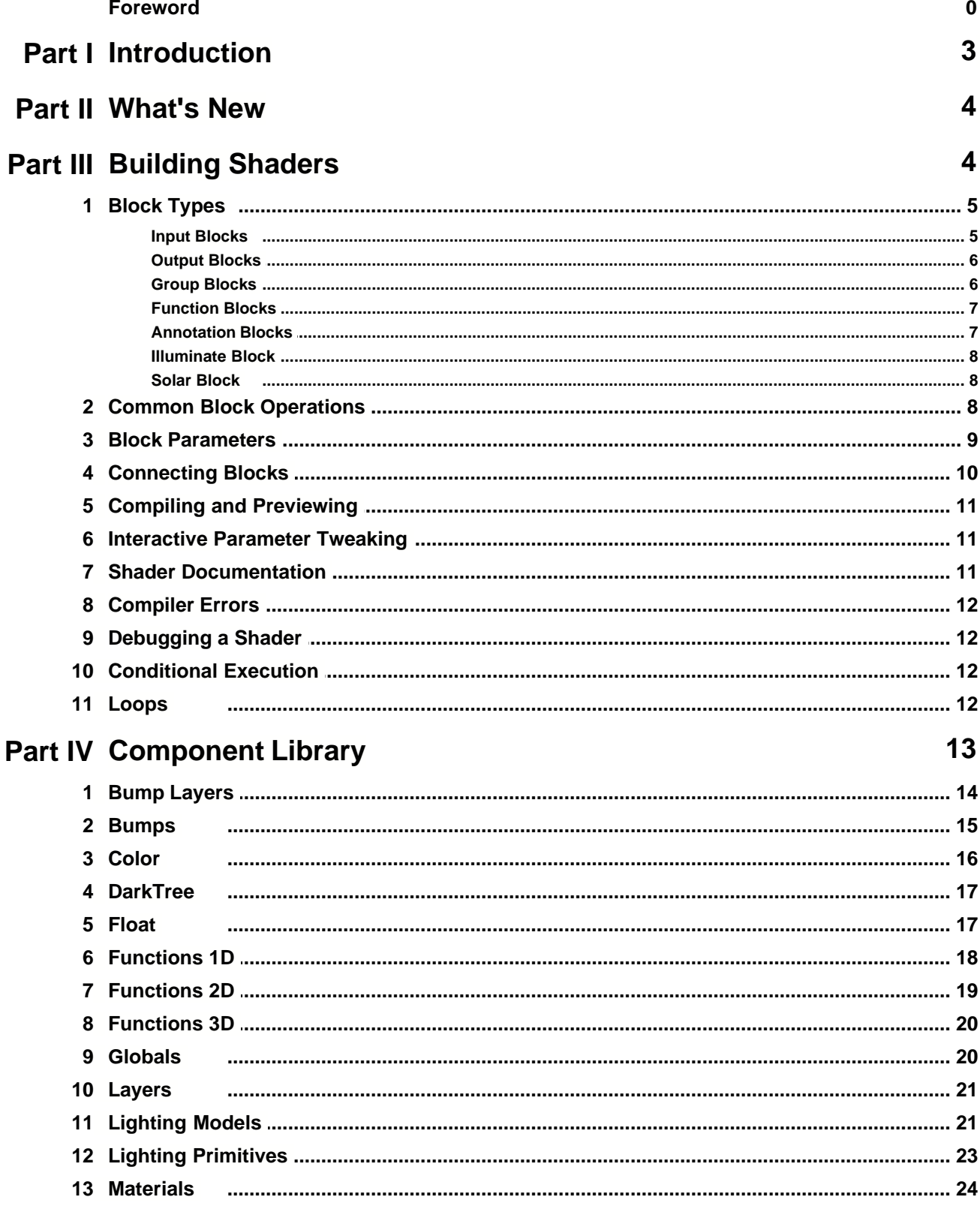

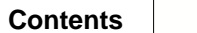

 $\mathbf{I}$ 

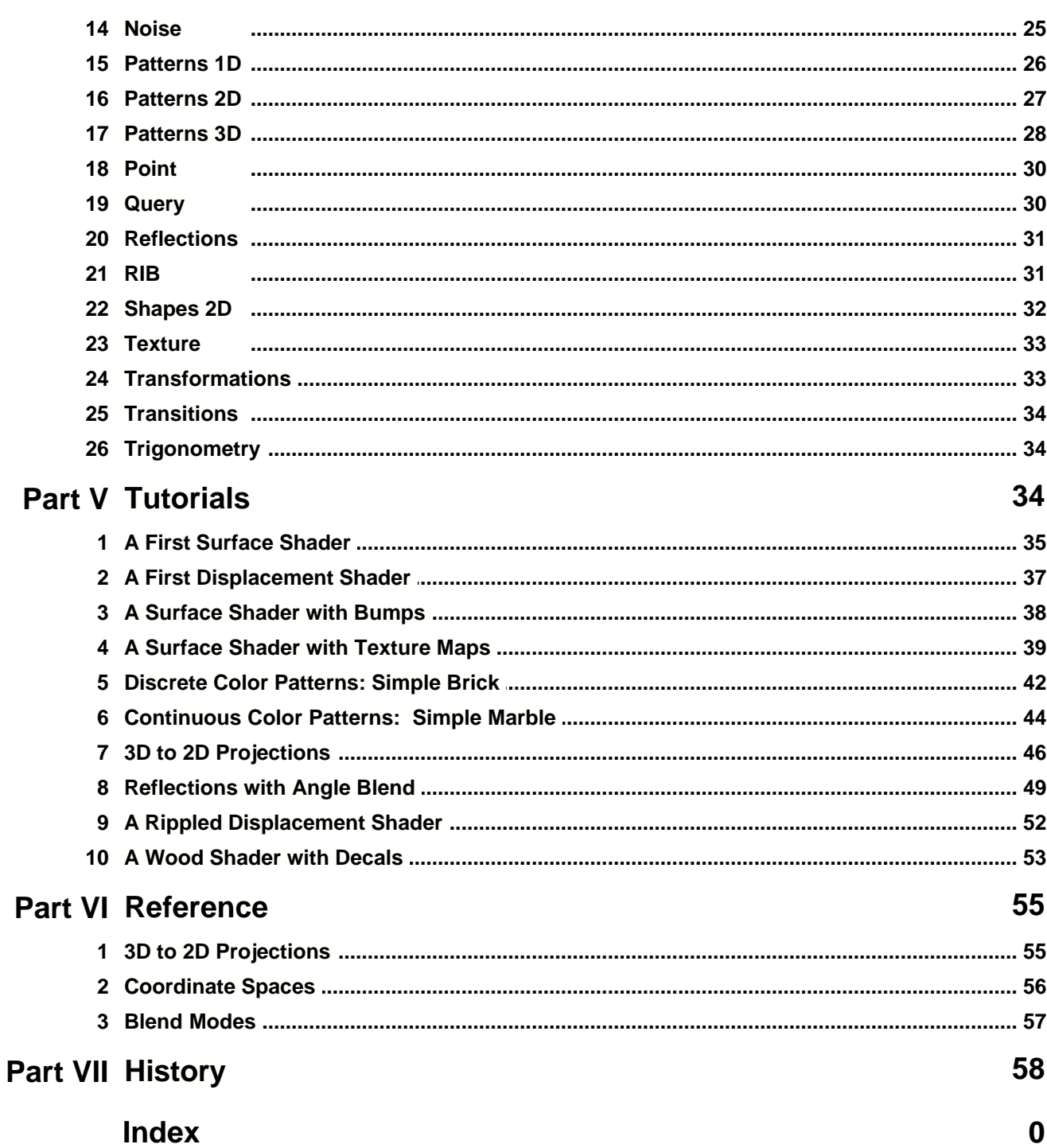

# **1 Introduction**

Vshade is a graphical user interface for constructing shaders. Shaders are small programs used by Air to perform shading and lighting calculations. Traditionally a shader is created by writing a text file in a C-like programming language. With Vshade a Visual shader is built by the simple process of connecting blocks on the screen. If you can drag an object across the screen and connect two points with a line, you can build a shader with Vshade.

#### **Shader Types**

Vshade can be used to make the following types of shaders:

Surface: A surface shader calculates the opacity and reflected color of a surface.

Displacement: A displacement shader moves a surface to add small geometric features such as wrinkles, bumps, and grooves.

Volume: A volume shader modifies the color of a surface to simulate atmospheric effects such as smoke and fog.

Light: A light shader calculates the color and direction of illumination emitted from a light source.

Imager: An imager shader modifies the color emitted by the renderer at each pixel.

Procedure: A procedure shader creates new objects on-demand at render time.

Instancer: An instancer shader creates new objects at render time based on properties of the base primitive.

Environment: An environment shader computes the color returned by traced rays that miss all objects in the scene.

Generic: A generic shader can be used to encapsulate functionality for inclusion in a network of shaders. Generic shaders are compatible with all other shader types.

Stroke: A stroke shader can be used to shade vector-based outlines for customized line drawing.

#### **[Component Library](#page-13-0)**

Vshade comes with a collection of over 50 pre-designed components to use in constructing shaders. You can create your own components either by writing a function in the underlying shading language or by combining a group of existing components into a new function.

#### **VSL Files**

A Visual shader is saved as a specially-formatted shading language source file. VSL files are selfcontained. A VSL file can be compiled and used with any fully functional RenderMan®-compatible renderer. The components included with Vshade are a copyrighted part of the Visual Tool Kit, but you may distribute the shaders you build with Vshade as you see fit.

#### **Tutorials**

The best way to learn to construct shaders is to practice. Vshade includes tutorials that cover the Vshade interface and common shader-building techniques. Each tutorial contains step-by-step instructions for building a particular shader, as well as suggestions for extending the shader beyond what is covered in the tutorial.

#### **Gamma Correction for Display and Textures**

The Vshade **Run** menu contains two items to help convert colors between the non-linear sRGB color space commonly used to display images and the linear color space used by Air for computation.

Display: When **Display Image in sRGB** is checked, the preview image is converted from linear rgb to sRGB color space prior to display.

Textures: When **Texture Color Space Is sRGB** is checked, Air will automatically convert colors in source texture files from sRGB color space to linear rgb space. This option does not affect textures that have been converted to the Air texture format.

By default both options are enabled.

# **2 What's New**

Vshade 14.0 (December 2014)

- · Support for the new stroke shader type in Air 14.
- · New Split Parameters edit option to split a parameter block into two blocks.
- · Support for integer and boolean parameter types.

# **3 Building Shaders**

To begin a new shader, choose New in the File menu and select a shader template. The template determines the shader type and in most cases provides a basis upon which to construct a certain kind of shader. For example, the Surface\_Plastic template includes a block with a plastic illumination model.

A visual shader is constructed by adding blocks from the component library and connecting them together in meaningful ways. Vshade comes with a large collection of prebuilt components that are useful in building interesting shaders.

Building simple surface shaders is easy with the components in the Materials category. For example:

- · Start Vshade.
- · Select **New** in the **File** menu and choose the **Surface\_Plastic** template.
- · Select **Save** in the **File** menu and save the new shader as PlasticWood.vsl in a convenient directory.
- · Open the *Materials* category in the component list and select the **Wood** component.
- · Click in the shader construction area and place the **Wood** component to the right of the **Plastic** block.
- · Click on the Color output from the **Wood** block, then on the BaseColor input to the **Plastic** block to connect the two. A connecting line should appear.
- Click the **Render** button **the see the new shader.**

That's how easy it is to make a simple shader. The [Tutorials](#page-35-0) section contains many brief tutorials on different aspects of shader construction.

#### **Editing is Easier than Creating**

For more complex shaders it is often better to start with an existing shader that is close to the shader you want. The AIR distribution includes dozens of prebuilt shaders that can be used as starting points for your own shaders. You can find the source for shaders included with AIR in the vshaders directory of your AIR installation.

# **3.1 Block Types**

Topics:

**[Input Blocks](#page-5-0)** [Output Blocks](#page-6-0) **[Group Blocks](#page-6-1)** [Function Blocks](#page-7-0) [Annotation Blocks](#page-7-1) [Illuminate Block](#page-8-0) [Solar Block](#page-8-1)

### <span id="page-5-0"></span>**3.1.1 Input Blocks**

An input block defines input parameters for a group block or a shader.

Use an input block in a shader to define variables that the user can change. When an input block is placed in a shader, any parameters will appear in the parameter list for the shader.

Use an input block in a group block to define variables that are supplied by connections to the block.

#### **Creating an Input Block**

• Click the Input button **U** or select **New Input** from the **Blocks** menu to display a dialog for building a list of parameters.

For a shader, input parameters appear in the parameter list for the shader. For a group block, input parameters appear as the inputs to the block to which other blocks may be linked.

#### **Adding a Parameter**

· Click **Add** to add a new parameter.

Each parameter requires a name, type, and default value. The default value can be a constant, or, for functions, a global variable. Double-clicking a color value will display a color chooser dialog. Optionally you can provide a help hint for the parameter. Within a shader or group block each parameter name must be unique.

#### **Editing a Parameter**

· Double-click a parameter to edit it.

#### **Deleting a Parameter**

· Select a row in the parameter list and click **Delete** to remove a parameter.

#### **Changing Parameter Order**

· Select a parameter and use the **Up** and **Down** buttons to change its order in the list.

#### **Editing an Input Block**

· To edit an input block, double-click in the block's title bar or select the block and choose **Modify** in the **Edit** menu.

If you are within a group block that is connected to other blocks, you will not be able to edit its input parameters. To edit the input parameters for a group block, you must first break all connections to it by closing the group block and removing any links.

#### **Input Block Order**

You can have multiple input blocks in a shader or group block. The input parameters will appear in order in each block, and the blocks will appear in the order in which they were created. To change the order of the input blocks, select the input blocks in the order in which you want the parameters to be listed and choose **Re-Order** from the **Edit** menu.

# <span id="page-6-0"></span>**3.1.2 Output Blocks**

An output block defines the outputs from a group block or shader.

#### **Creating an Output Block**

• Click the Output button **F** or select **New Output** from the **Blocks** menu to display a dialog for building a list of parameters.

Adding and editing output parameters works exactly like adding and editing input parameters.

### <span id="page-6-1"></span>**3.1.3 Group Blocks**

A group block is a container for a linked set of blocks that define a function. Group blocks are useful for creating new functions by combining blocks you already have. Opening a group block for editing reveals the enclosed blocks. Group blocks can contain input blocks (identifying the values the block expects to receive) and output blocks (identifying values the block exports), as well as function blocks and other group blocks.

#### **Creating a Group Block**

- Click the Group Block button **UP or select New Group Block** from the **Blocks** menu.
- · Enter a name for the new block in the dialog that appears.

Vshade presents an empty page for constructing the group of blocks. Add blocks to the group just as you would to a shader. You will need input blocks to define inputs to the group block, output blocks for the results, and function or other group blocks to perform the computations.

#### **Closing a Group Block**

· When you are done creating the group, select **Close** from the **Blocks** menu or click the Up Level

button .

The screen will display the previous level of blocks in the shader, and the new block will appear as a

group block in the center of the screen. You can move, connect, and manipulate a group block just like an SL Function block.

#### **Editing a Group Block**

· Double-click the title bar of a group block to re-open the block for editing or select the block and choose **Modify** in the **Edit** menu.

If there are input or output links connected to the group block, you will not be able to add, to edit, or to remove input or output blocks in the group.

# <span id="page-7-0"></span>**3.1.4 Function Blocks**

A function block is a primitive function defined by shading language code. Function blocks are provided for many common computational tasks. You can easily add new functions.

#### **Creating a Function Block**

• Click the SL Function button **LET** or choose **New SL Function** from the **Blocks** menu to bring up a dialog for creating a function block.

Input and output parameters are created and manipulated just like parameters for an input block. Output parameters do not need a default value.

Function blocks are implemented as short sections of shading language source code. The source code should use the input parameters (if any) to compute the output parameters or to set global variables.

Almost any shading language function can be turned into a function block. Keep the following pointers in mind when constructing Function blocks:

- 1. Any global variables that are used must be declared using the extern keyword.
- 2. Every input parameter has a default value that is used if no link is connected to it. The function should produce a valid result for any combination of linked and default input values.
- 3. The code editor is fairly primitive. If you are writing a complicated function, you may wish to use an external editor and copy and paste the source code when it is finished.

#### **Validating Function Blocks**

When **OK** is clicked to close the dialog, Vshade tests to see if the function will compile. If a compiler error occurs, an error dialog will appear and the Code dialog window will not close. To exit the dialog box you must either correct the error or select **Cancel**.

# <span id="page-7-1"></span>**3.1.5 Annotation Blocks**

An annotation block is used to add notes to a shader.

#### **Creating an Annotation Block**

• Click the Annotation button **or select New Annotation** from the **Blocks** menu to display the annotation dialog. Enter the note text and click **OK**.

# <span id="page-8-0"></span>**3.1.6 Illuminate Block**

An illuminate block is used inside a light shader to define illumination issued from a point. There are two types of illuminate blocks, one for point-like light sources and one for spotlights. The two types of illuminate blocks are contained in the shader templates for a point light and a spot light respectively.

An illuminate block is a special kind of group block. You can add input and output parameters to an illuminate block, but you should not rename it or remove any of the default parameters.

Within an illuminate block, the global variable L is set to the vector from the light source to the point being shaded. Add blocks within the illuminate block to set the global variable Cl - the color and intensity of light emitted by the light source.

A light source should contain only one illuminate block or solar block.

# <span id="page-8-1"></span>**3.1.7 Solar Block**

A solar block is used within a light shader to define light emanating in a single direction.

A solar block is a special kind of group block. You can add input and output parameters to a solar block, but you should not rename it or remove any of the default parameters.

Within a solar block, the global variable L is set to the direction from which light is incident. Add blocks within the solar block to set the global variable Cl - the color and intensity of light emitted by the light source.

A light source should contain only one illuminate block or solar block.

# **3.2 Common Block Operations**

### **Selecting Blocks**

There are several ways to select blocks:

- · Click in the title bar of a block to select it.
- · Drag a rectangle from *left* to *right* to select blocks enclosed by the rectangle.
- · Drag a rectangle from *right* to *left* to select blocks contained in or crossed by the rectangle.

Hold down the shift key while making a selection to add to the current selection.

### **De-selecting Blocks**

· Click in a blank area of the construction page to de-select all blocks.

### **Moving Blocks**

· Click in a block title bar and drag with the mouse to move all selected blocks.

### **Editing Blocks**

· To edit a block, double-click in the title bar, or select the block and choose **Modify** from the **Edit** menu.

### **Cutting, Copying, Pasting, Deleting, and Renaming Blocks**

The standard editing operations of cut, copy, paste, delete and rename can be performed on any selection of blocks.

#### **Changing the Value of an Input Parameter**

· Double-click on an unlinked input parameter to display a dialog for changing the default value. If the parameter is a color, you can double-click on the default value in the Edit Parameter dialog to display a color chooser dialog.

#### **Connecting Blocks**

See [Connecting Blocks](#page-10-0).

# **3.3 Block Parameters**

#### **Parameter Types**

Each parameter in Vshade has a type which determines the kind of information it stores.

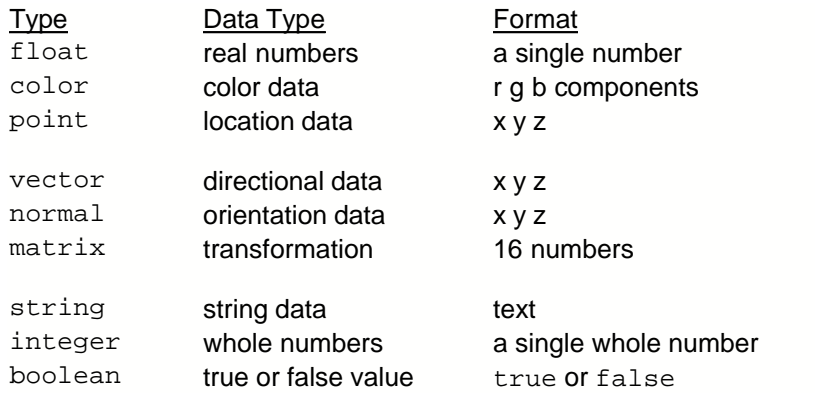

#### **Arrays**

Parameters can also be arrays containing more than one element of any of the primitive types.

#### **Default Values**

Every input parameter must have a default value. A default value is either a constant or a global variable of the appropriate type. The table below lists the global variables and their types:

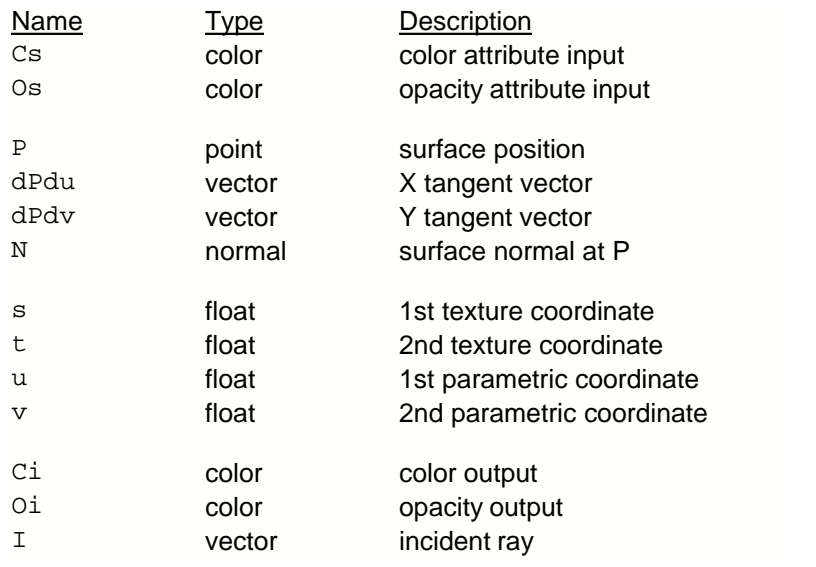

# <span id="page-10-0"></span>**3.4 Connecting Blocks**

### **Connecting Blocks**

Information is passed from one block to another by forming connections between output and input parameters.

· To connect an input parameter of one block to an output parameter of another, click on the name of one of the variables (near the edge of the block), then on the name of the other variable.

Variables can only be connected if they are compatible. Vshade will make sure that an input and an output match before allowing you to make a connection. Here are the rules for type compatibility:

# **Type Compatibility**

- 1. Each variable type is compatible with itself.
- 2. A float variable may be used as the input to any color, point, vector, or normal variable.
- 3. Point, vector, and normal types are interchangable with one another.
- 4. If a variable is an array, it can only be connected to another array variable with the same number of elements and the same element type.

### **Automatically Connecting Blocks**

If you have multiple connections to make between two blocks, try using the **Connect** command in the **Edit** menu. The Connect function tries to form links between compatible variables of two selected blocks. If the resulting links are incorrect, select **Undo** from the **Edit** menu to undo the connections.

### **Disconnecting Blocks**

To remove a single connection, click on the link to highlight it, then press the delete key or select **Delete** from the **Edit** menu.

To remove all connections from a group of selected blocks, use the **Break Connections** command in the **Edit** menu or toolbar.

# **3.5 Compiling and Previewing**

A Visual shader must be compiled before being used. The default output directory is the usershaders directory of your AIR installaton. The output directory can be changed using the **Output Directory** item in the **Run** menu.

The **Run** menu contains items for compiling and previewing a shader. There are also buttons for commonly used items.

- The **Preview** item or button **invokes the shading compiler to compile the current shader and** then renders a preview image. Use the items in the View tab to set the options for the preview image, such as the scene file and the image size.
- The **Compile Only** item or button  $\frac{1010}{100}$  simply compiles the shader.

### **Previewing in Air Show**

If the **Use Air Show** item is checked in the **Run** menu, the preview image will be displayed in Air Show instead of in Vshade. When displayed in Air Show, the preview image may also include any output variables in the shader if the **Include Output Variables** item is checked in the **Run** menu.

# **3.6 Interactive Parameter Tweaking**

Vshade 3.0 and later support interactive parameter tweaking using SiTex Graphics' TweakAIR.

To start interactive tweaking, click the IPR button in the Vshade toolbar. During an interactive session, changes made to parameter values are sent to the TweakAIR rendering process which should update the preview image very rapidly.

If you add parameters to a shader or modify the shader logic, you will need to re-start the interactive session (by clicking the IPR button again) to see the changes reflected in the preview image.

# **3.7 Shader Documentation**

### **Shader Information**

Select **Information** in the **File** menu to display a dialog for entering information about the shader. You can provide a synopsis, author, copyright, and description.

### **Creating HTML Help**

Vshade can automatically create an HTML help file containing information about a shader.

- · Select **Render Help Image** from the **File** menu to render an thumbnail image for the help file. The image should be placed in the same directory as the help file. Vshade will render a 128x128 preview image using the current Run Time settings.
- · Select **Create HTML Help** from the **File** menu to create an HTML help file for a shader using the shader information and the hints for the input parameters.

The default location for the help file is \$AIRHOME/shaders/html. The shader description is place directly in the help file and can include HTML formatting tags.

# **Creating an LIF file**

Some plugins use LIF files to obtain additional information about a shader. Chosing the **Create LIF File** item in the File menu will create an LIF file for the current shader in the shader output directory.

# **3.8 Compiler Errors**

Occasionally you may receive an error message when you attempt to compile a shader.

One common source of errors is when one more input or output parameters have the same name. Each shader parameter must have a unique name.

Any other error will appear as an error message in a pop-up dialog. This case indicates a problem with Vshade or the shading compiler: Vshade should not allow you to construct a shader that will not compile. Please send the VSL file to support@sitexgraphics.com so we can fix the problem.

# **3.9 Debugging a Shader**

The Vshade interface prevents you from making simple programming errors. Any shader you construct should compile and work according to the shading network you have constructed. Of course what you see is not always what you expect. Vshade provides a couple tools for finding out why an errant shader is producing unexpected results.

# **Rendering a Link**

Vshade allows you to render the value of any float, color, or point-type channel as a color applied to the

preview image. To render a link, select it and click the **Render Link** button . You cannot render a link from within a group block.

If the preview image is displayed in Vshade, data values outside the range 0 to 1 will wrap around when rendering a link. If the preview image is rendered to Air Show, the data values are not wrapped, and you can use the pixel view feature in Air Show to examine the data values at each pixel (just hold down the SHIFT key while moving the mouse pointer over the image in Air Show).

# **3.10 Conditional Execution**

When building complicated shaders, it is common to have shader components that only need to be evaluated under certain conditions.

Execution of a group block can be made conditional on one of its inputs by providing an input variable with a prefix of  $If$  or  $IfNot$ . The components in the group will only be executed if the If input is non-zero (or not null for a string parameter). If the components of a group block are not executed, any output variables from the group block are assigned their default values.

# <span id="page-12-0"></span>**3.11 Loops**

### **Looping with a Group Block**

Vshade 2 allows a Group block to be executed repeatedly in a loop. Vshade looks for an input parameter with a Loop\_ prefix. The input value for that variable is used as a loop counter and should be an integer. If the input value for Loop\_X is N, the group block will be called N times with the Loop\_X variables taking on the values 0 to N-1. Loop blocks are mainly useful in instancer and

procedure shaders.

#### **Looping with an Iterator**

Vshade 5 introduces a new iterator block for simplified looping without using a group block.

You can create a simpler iterator by selecting the Iterator item from the Blocks menu. Iterators are used primarily when constructing instancer or procedure shaders.

An iterator block is simply a code block with the special name Iterator and at least one output parameter. The first output parameter, which should be a float, is used as the control variable for the loop. The first time the iterator is evaluated, the control variable will be set to 0. The iterator should set the control value to a non-zero value to execute the loop body. The iterator should set the control variable to 0 to terminate the loop. Here's sample code for a simple loop that will execute 10 times:

```
if (Control==0) {
   Control =1
} else {
  Control+=1;
   if (Control>10) Control=0;
}
```
Any blocks connected to an output parameter of the iterator (either directly or via other blocks) will be executed as part of the loop body.

# <span id="page-13-0"></span>**4 Component Library**

Vshade comes with a large library of pre-built components. A component is simply a set of blocks that have been saved together in a single file. Most components contain a single block, but some contain a linked set of related blocks. Any set of blocks can be saved as a component. The left-hand side of the Vshade window has a tree list containing the components in the library. Components are organized into categories for convenience.

The library is stored in the directory \$AIRHOME/viztools/vslib. Each component is stored as a separate file. You can use standard file-manipulation tools such as Windows Explorer to change the library. If you alter the library file structure while Vshade is running, choose the **Refresh** item in the **Library** menu to update the list of components in Vshade.

#### **Viewing Components**

To view the components in a category, click the  $E$  next to the category name.

#### **Using Components**

To use a component, select the component name in the library window. Then click in the shader contruction area to place a copy of the component. The blocks in the component will appear selected. Drag the title bar of any block to re-position the set.

#### **User Library**

Vshade provides a separate user component library where you can store your own components. By default the user component library is located in your home directory in  $\text{SiTeX} \backslash \text{VshadeUserLib}$ . You can change the location of the user library in the Library menu. Categories in the user library are listed at the top of the category list with the name enclosed in brackets.

### **Adding a Component to the Library**

- · Select the blocks you wish to include in the component. Any set of blocks may be saved as a component. Links between selected blocks are saved with the component; links to unselected blocks are not saved.
- · Select the category in the user library list to which you wish to add the component.
- · In the **Library** menu select **Add Selection**.
- · Type a name for the component and press Enter.

### **Creating a New Category**

· From the **Library** menu select **New User Category** and type a name for the new category.

#### **Component Library Location**

The standard component library can be relocated by moving the contents of \$AIRHOME\viztools\vslib to a new directory and defining a VSHADELIB environment variable to point to the new directory.

# **4.1 Bump Layers**

The *Bump Layers* category contains components that can be layered or blended together to produce composite bump effects.

### **BumpBlend**

Component for blending bump values using any of the supported [blend modes](#page-57-0)

#### **BumpMapLayer**

Applies a texture map as a blended layer

#### **Dents**

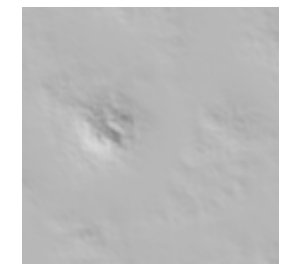

**Nicks**

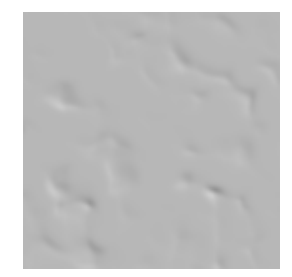

# **4.2 Bumps**

Components in the *Bumps* category are patterns for creating bump or displacement features using either a displacement shader or a surface shader that supports bump mapping.

To make a simple displacement shader add any of the *Bumps* components to the **Displacement** shader template.

### **Cells**

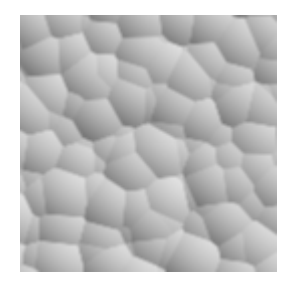

Rounded lumps based on the **Cells3D** pattern in the *Patterns 3D* category.

### **Cracked**

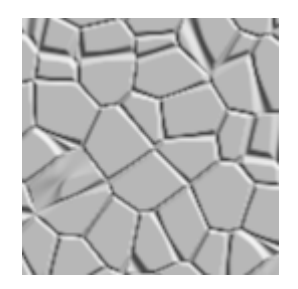

Cracks based on the **CellBorder** pattern in the *Patterns 3D* category.

### **Dents**

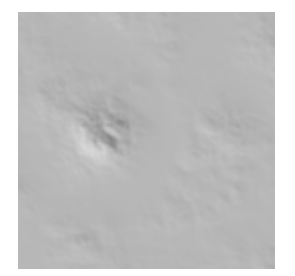

Dents based on **Turbulence** and a Power function.

### **Nicks**

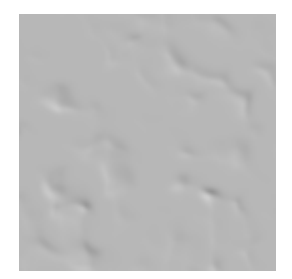

Nicks generated from a couple **Noise** functions.

### **Rough**

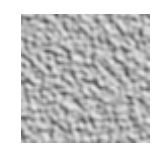

### **Texture3DBump**

### **TextureBump**

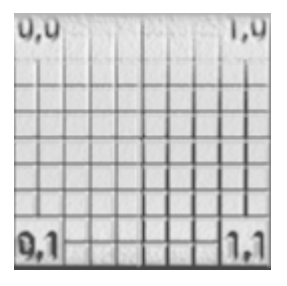

The TextureBump component allows a texture map to be used to apply a bump pattern.

# **4.3 Color**

The *Color* category holds components for manipulating colors.

### **Add**

Adds colors

### **ColorFromRGB**

Creates a color output from separate red, green, and blue input values

### **ColorRamp**

Blends between two colors with Bias and Sharpness controls using a combination of Mix and TweakRange components.

### **ColorToRGB**

Converts a color input to separate red, green, and blue output values

#### **ColorTransform**

Converts a color from one color space to another.

### **Combine**

Adds two input colors with individual weights to produce an output color

### **Mix**

Linearly blends between two colors based on an input float value

#### **Multiply**

Multiplies colors

### **Subtract**

Subtracts colors

#### **VaryColor**

Provides separate inputs for varying the hue, saturation, or lightness of a color

#### **VaryItemColor**

Randomly varies the hue, saturation, and lightness of a color based on an item index value. This component can be used to give a slightly different color to each item in a discrete pattern like brick, tile, or cells.

# **4.4 DarkTree**

Components for using Darkling Simulations DarkTree shader in an AIR shader. Windows only.

### **DarkTreeAll**

Provides all the output values that can be produced by a DarkTree shader.

### **DarkTreeBump**

Simplified DarkTree node providing only the bump elevation output.

#### **DarkTreeColor**

Simplified DarkTree node providing only the basic pattern color.

# **4.5 Float**

The *Float* category holds basic arithmetic functions for float values.

### **Add**

Adds numbers

### **Combine**

Adds two input numbers with individual weights

# **Lerp**

Linearly blends between two numbers based on an input float value

# **Multiply**

Multiplies numbers

### **Subtract**

Subtracts numbers

# **4.6 Functions 1D**

The *Functions 1D* category contains a collection of standard mathematical functions.

#### **Abs**

absolute value

### **Ceil**

smallest integer greater than or equal to X

### **Clamp**

clamps the input to value to lie within the given interval

### **Exp**

e raised to input power

#### **Floor**

largest integer less than or equal to X

### **Log**

natural logarithm

# **Max**

maximum of two values

#### **Min**

minimum of two values

#### **Mod**

Modulus function

### **Power**

raises a number to any power

#### **Round**

the nearest integer to X

### **Sign**

returns -1 if X is less than 0, 0 if X is 0, and 1 if X is greater than 0

### **Sqrt**

the square root of X

# **4.7 Functions 2D**

Functions for manipulating 2D coordinates:

#### **Add2D**

Adds a pair of 2D coordinates

### **Distance2D**

Distance between two 2D points

# **Length2D**

Length of a 2D vector

### **Multiply2D**

Multiplies a pair of 2D vectors

### **Rotate2D**

Rotates a 2D point

# **Subtract2D**

Subtracts a pair of 2D points

### **XYfromPolar**

Converts a coordinate pair from polar to rectilinear coordinates

# **XYtoPolar**

Converts a coodinate pair from rectilinear to polar coordinates

# **4.8 Functions 3D**

Functions for point, normal, and vector types.

### **AngleBlend**

Emits a float value based on the angle between two input vectors, optionally raised to a power

# **CrossProduct**

Computes the cross product of two vectors

### **Distance3D**

Outputs the distance between two points

### **DotProduct**

Returns the dot product of two vectors

### **FaceForward**

Flips the input normal if necessary to face towards the incoming direction

# **Length3D**

Returns the length of a vector

### **Normalize**

Normalizes the input vector

### **Rotate3D**

Rotates the input point about an axis

# **4.9 Globals**

*Globals* components provide read and write access to global variables available to shaders.

### **Read Components**

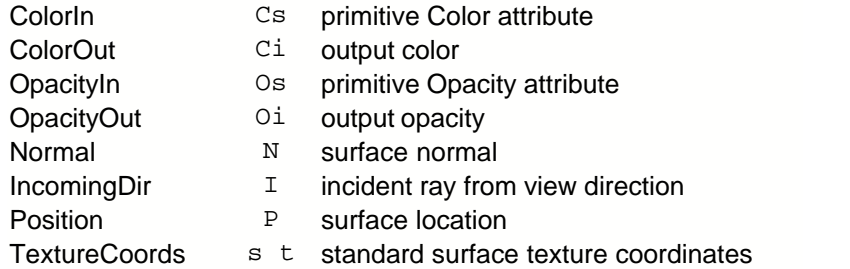

### **Write Components**

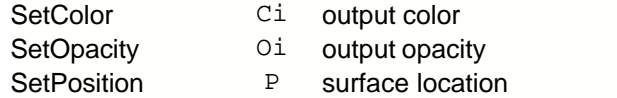

# **4.10 Layers**

Components that can be layered and combined with other shading patterns and each other to produce composite effects:

### **Blend**

General component for blending two colors using any supported [blend mode](#page-57-0).

### **CloudLayer**

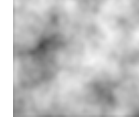

Cloud pattern from a Brownian noise function

#### **ColorLayer**

Simple layer for blending a color

#### **Decal2D**

Applies a decal using standard texture coordinates on top of an underlying color or color pattern.

#### **Decal3D**

Applies a projected decal on top of an underlying color or color pattern.

#### **StencilLayer**

Applies a texture map as a colored stencil with selectable blend mode

### **TextureLayer**

Adds a a texture map layer. The texture map is positioned using the object's standard texture coordinates.

# <span id="page-21-0"></span>**4.11 Lighting Models**

This category hold components for various illumination models that determine how a given surface responds to light. You can make a simple surface shader by creating a new shader using the standard **Surface** template and adding any illumination model.

All lighting models provide extra output variables to support multipass rendering.

#### **AddBump**

The **AddBump** component can be used to add bump mapping to any *LightingModel* component: after adding the component, connect the Normal output to the Normal input of an LightingModel component. Connect the bump pattern to the Bump input of the **BumpMap** block. See the tutorial [A Surface Shader with Bumps](#page-38-0) for more details.

# **BrushedMetal**

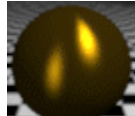

 A metallic surface with fine grooves that make the specular highlight dependent on the orientation of the surface.

**Clay**

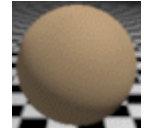

**A** rough surface without highlights using the **[DiffuseRough](#page-23-0)** component from the *LightingPrimitives* category.

**Glass**

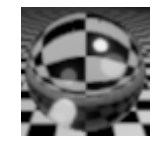

Basic glass component for refractive materials

**Matte**

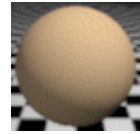

**B** Standard matte illumination model with [Diffuse](#page-23-1)

**Plastic**

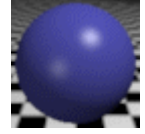

A plastic surface without reflections using the standard [Specular](#page-23-2) function.

# **ShinyCeramic**

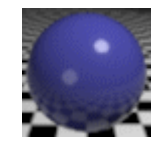

A glossy surface with reflections.

# **ShinyMetal**

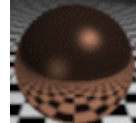

 A metallic surface with reflections. The reflections and specular highlight are both modulated by the base surface color.

# **ShinyPlastic**

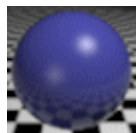

A plastic surface with reflections that are more visible at glancing angles.

**Velvet**

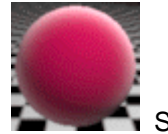

Simple velvet surface.

# **4.12 Lighting Primitives**

These components implement primitive local illumination models. Combinations of primitive illumination models can be used to construct different surface appearances, such as the components in the *[LightingModels](#page-21-0)* category.

### **Ambient**

Returns the ambient lighting component

<span id="page-23-1"></span>**Diffuse**

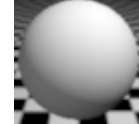

standard Lambertian diffuse

<span id="page-23-0"></span>**DiffuseRough**

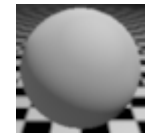

diffuse reflectance for rough surfaces like clay

<span id="page-23-2"></span>**Specular**

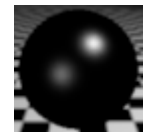

standard function for specular highlights

**SpecularBlinn**

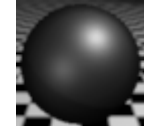

alternate specular function due to Blinn

**SpecularBrushed**

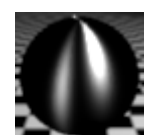

specular for a surface with orientation-depended roughness like brushed metal

### **SpecularGlossy**

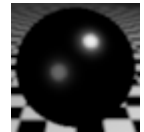

specular for a glossy surface with control of the sharpness of the highlight edge

# <span id="page-24-0"></span>**4.13 Materials**

Material components contain a complete color pattern and sometimes a bump pattern. Use these as building blocks for simple surface shaders by creating a new shader with any surface template and adding a material. Materials can also be combined with other blocks to produce more complicated shaders.

**Brick**

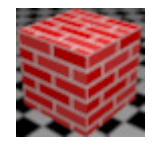

Colored brick based on the [BrickPattern](#page-27-0) component in *Patterns 2D*

**Granite**

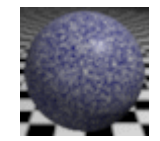

Granite made from the [Turbulence](#page-26-0) component in *Noise*

**Marble**

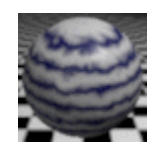

Colored marble from the [MarbleVeins](#page-29-0) component in *Patterns 3D*

**Texture3D**

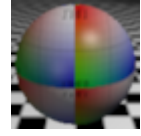

Texture pattern using standard texture coordinates or a [projection](#page-55-0)

### **TextureMap**

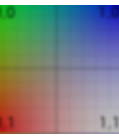

Texture pattern using standard texture coordinates

**Tile**

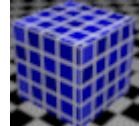

Colored tile based on the [TilePattern](#page-28-0) component in *Patterns 2D*

**Wood**

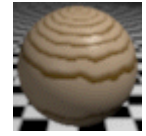

Wood from the [WoodRings](#page-29-1) component in *Patterns 3D*

# **4.14 Noise**

Noise components provide stable pseudo-random numbers tied to particular input.

#### <span id="page-25-0"></span>**CellNoise**

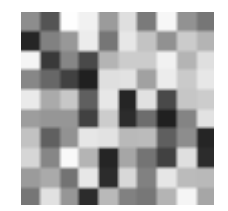

CellNoise returns a random number associated with the integer portion of the input coordinates. The output value is scaled to lie between the Zero and One inputs.

#### **Brownian**

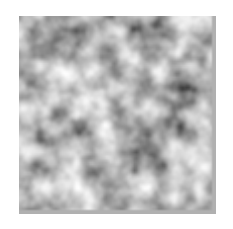

Computes a function known as fractional Brownian motion by summing several octaves of noise at different frequencies. The frequency of each sample increases by the Lacunarity parameter for each octave, while its contribution to the total sum decreases based on the Gain parameter. The output value is scaled to lie between the Zero and One inputs.

#### **Noise**

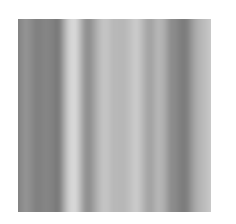

The Noise component returns a 1-dimensional noise function. The output value is scaled to lie between the Zero and One inputs.

### **NoiseXY**

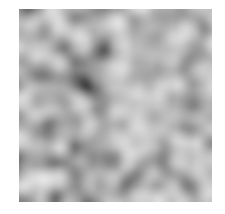

The NoiseXY component returns a 2-dimensional noise function. The output value is scaled to lie between the **Zero** and **One** inputs.

#### **NoiseXYZ**

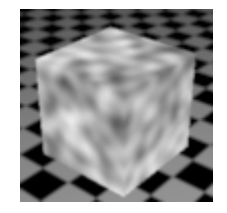

The NoiseXYZ component returns a 3-dimensional noise function. The output value is scaled to lie between the Zero and One inputs.

#### <span id="page-26-0"></span>**Turbulence**

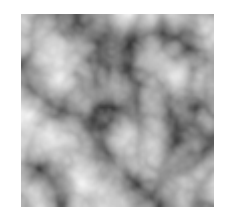

Turbulence computes a function that approximates turbulent fluid flow by summing octaves of a modified noise function. The frequency of each sample increases by the Lacunarity parameter for each octave, while its contribution to the total sum decreases based on the Gain parameter.

# **4.15 Patterns 1D**

Patterns based on a single input signal.

### **PulseTrain**

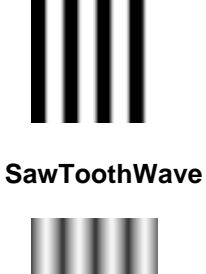

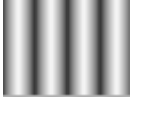

**SmoothPulseTrain**

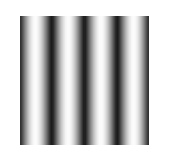

# **4.16 Patterns 2D**

2-dimensional patterns.

### <span id="page-27-0"></span>**BrickPattern**

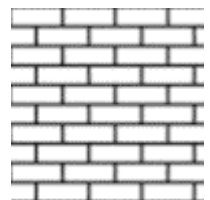

# **Cells2D**

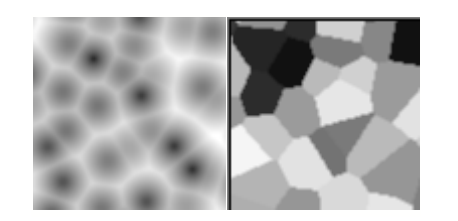

# **Gradient**

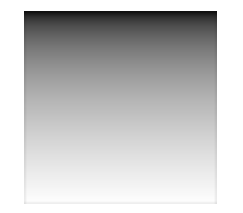

**HexPattern**

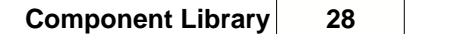

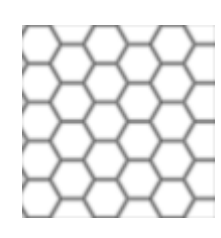

## **PlankPattern**

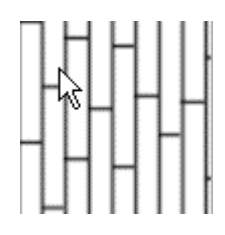

# **Spots2D**

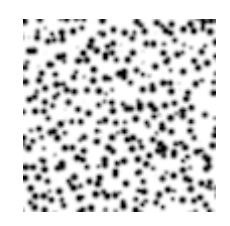

# <span id="page-28-0"></span>**TilePattern**

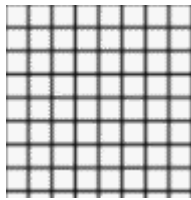

**Weave**

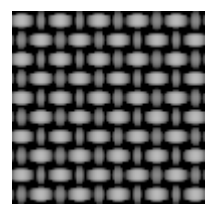

# **4.17 Patterns 3D**

3-dimensional patterns.

# **CellBorder**

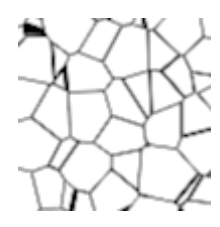

Computes the border between cells in a Voronoi-diagram-like pattern.

### **Cells3D**

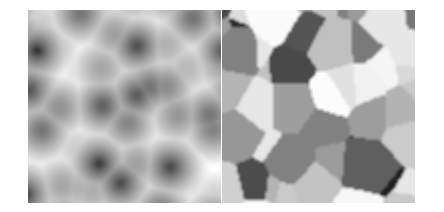

Cells3D returns the distance to the center of the nearest 3D unit cell as well as the center. The picture on the right shows the effect of using [CellNoise](#page-25-0) to generate a unique value based on the nearest cell center.

# <span id="page-29-0"></span>**MarbleVeins**

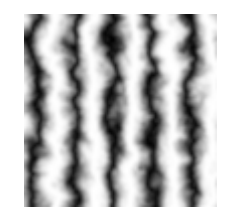

Simple marble pattern created with [Turbulence](#page-26-0).

### **Spots3D**

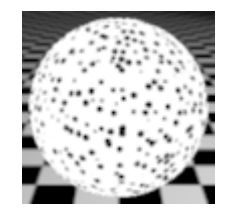

Spot pattern from a Cells3D component and a Step component.

### <span id="page-29-1"></span>**WoodRings**

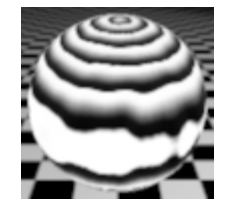

Wood ring pattern.

# **4.18 Point**

The *Point* category contains components for basic arithmetic operations on point, vector, and normal values.

### **Add**

Adds two points or vectors

### **Combine**

Adds two input points with individual weights to produce an output point

### **Divide**

Divides one vector by another

### **Multiply**

Multiplies points or vectors

# **PointFromXYZ**

Creates a point from individual X, Y, and Z inputs

### **PointToXYZ**

Outputs the individual X, Y, and Z components of a point

### **Subtract**

Subtracts vectors and points

# **4.19 Query**

Use the components in this category to query attributes, options, or dictionary entries.

#### **AttributeColor AttributeFloat AttributeString**

The Attribute components return the value of the named attribute if found or the specified default value otherwise.

#### **DictionaryColor DictionaryFloat DictionaryString**

The Dictionary blocks return the value of an entry in the specified dictionary file if it is found and the default value otherwise. A dictionary is organized as a simple text file of name value pairs, one entry per line.

### **OptionColor OptionFloat OptionString**

The Option components return the value of the named option if found or the specified default value otherwise. For a list of currently supported options see the documentation for the option() function in the Air User Manual under

Shader Guide -> Shading Language Extensions -> option()

# **4.20 Reflections**

Components for computing reflections.

#### **BrushedReflections**

Component for anisotropic or brushed reflections.

#### **Environment Map**

Provides a simple environment map lookup.

#### **Reflections**

This component combines ray tracing and environment-mapped reflections. If ReflectionName is "raytrace", ray tracing is used for reflections; otherwise ReflectionName is assumed to hold the name of an environment map. If the Reflection parameter is 0, no reflections are computed.

#### **Trace**

Simple encapsulation of the shading language trace() function.

# <span id="page-31-0"></span>**4.21 RIB**

Components in this directory issue RIB commands using the new ribprintf() statement in AIR 8. These components can only be used in a procedure or instancer shader.

The order in which RIB components are evaluated in the shader - and hence the order in which RIB commands are issued - is important. To provide a well-defined order, each RIB component has an Enable input parameter and a Next output parameter. Connecting the Next output from one component to the Enable input of a second component ensures that the first component is executed before the second component. For example, in the network below the Color block would be evaluated before the Sphere block:

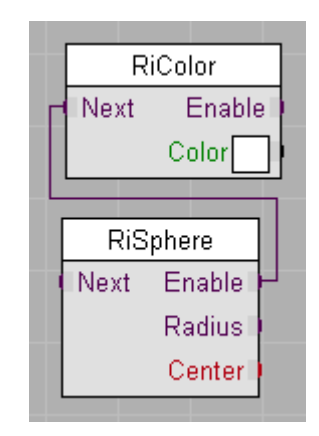

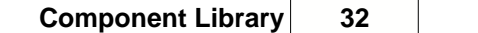

Each component disables it's output if the Enable input is 0. This behavior allows a sequence of linked RIB blocks to be turned on or off using the Enable component of the first block.

# <span id="page-32-0"></span>**4.22 Shapes 2D**

2D shape patterns with anti-aliasing

**Disk**

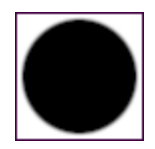

**Line2D**

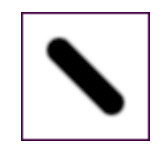

**Polygon**

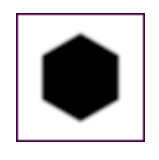

**Rectangle**

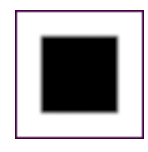

**Ring**

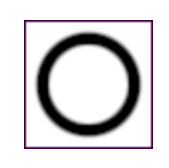

**Star**

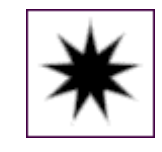

**SuperEllipse**

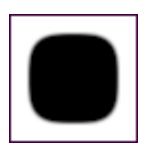

# **4.23 Texture**

Components for texture mapping.

#### **ProjectDecal**

Component for projecting a decal onto a surface. DecalSpace gives the [coordinate space](#page-56-0) in which to perform the projection by applying the DecalTransform transformation. The FrontOnly parameter can be used to restrict the decal to one side of a surface.

#### **Texture**

Component for querying a texture map with parameters for scaling and translating the input texture coordinates.

#### **Texture3D**

Texture mapping component that uses the Project2D component to allow a choice of standard texture coordinate mapping or a number of [3D to 2D projections](#page-55-0).

# **4.24 Transformations**

Components performing 3D transformations.

#### **Project2D**

Outputs a pair of texture coordinates based on standard texture coordinates or any of various [3D to 2D projections](#page-55-0).

### **ShadingPosition**

This component converts the input surface location to a stable [coordinate space](#page-56-0) suitable for shading such as "shader", "world", or "object" space. Use this component to generate the input point for a 3D pattern.

#### **TransformNormal**

Transforms a normal from one [coordinate space](#page-56-0) to another.

#### **TransformPoint**

Transforms a point from one [coordinate space](#page-56-0) to another.

### **TransformVector**

Transforms a vector from one [coordinate space](#page-56-0) to another.

# **4.25 Transitions**

Components for modifying a single input signal.

#### **Invert**

Inverts the input signal between Min and Max

#### **Pulse**

Returns 1 when the signal is between Start and End and 0 elsewhere.

#### **SmoothPulse**

starts at 0, rises smoothly to 1 between RiseStart and RiseEnd, stays at 1 until FallStart, and then falls smoothly to 0 at FallEnd.

#### **SmoothStep**

Returns 0 when the signal is less than RiseStart, 1 when the signal is greater than RiseEnd, and smoothly blends between 0 and 1 for values between RiseStart and RiseEnd.

#### **Step**

Simple step function that returns 0 when the signal is less than **Edge and 1 when the signal is above** it.

#### **TweakBump**

Component for tweaking the appearance of bump mapping or displacement.

### **TweakRange**

Function for modifying the domain and range of a signal as well as controlling the contrast (sharpness) and applying bias. See the related [tutorial](#page-44-0) for more information.

# **4.26 Trigonometry**

Standard trigonometric functions.

**Sin**, **Cos**, and **Tan** components all accept input in degrees, radians or cycles.

Similarly, the **ArcSin**, **ArcCos**, and **ArcTan** components return results in degrees, radians, and cycles.

# **5 Tutorials**

- 1. [A First Surface Shader](#page-35-0)
- 2. [A First Displacement Shader](#page-37-0)
- 3. [A Surface Shader with Bumps](#page-38-0)
- 4. [A Surface Shader with Texture Maps](#page-39-0)
- 5. [Discrete Color Patterns: Simple Brick](#page-42-0)
- 6. [Continuous Color Patterns: Simple Marble](#page-44-0)
- 7. [3D to 2D Projections](#page-46-0)
- 8. [Reflections with Angle Blend](#page-49-0)
- 9. [A Rippled Displacement Shader](#page-52-0)
- 10. [A Wood Shader with Decals](#page-53-0)

# <span id="page-35-0"></span>**5.1 A First Surface Shader**

This tutorial shows you how easy it is to make a simple surface shader based on the templates and materials included with Vshade.

· Start Vshade.

### **Introduction to the User Interface**

The Vshade window looks like this:

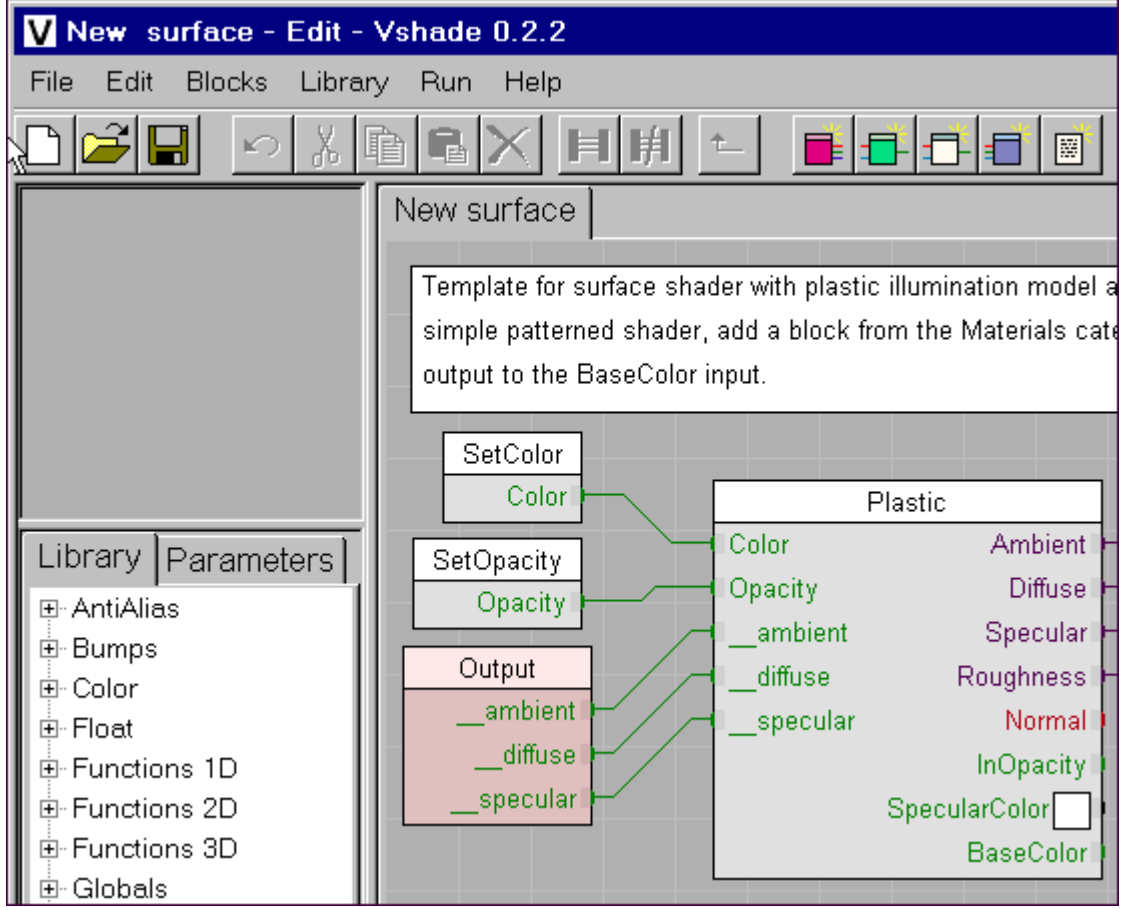

There is a toolbar along the top with buttons for common operations. If you hold the mouse pointer over a button, a hint will appear with the name of the button's function. There are equivalent menu items for all buttons.

In the upper left-hand corner is a blank square where a preview of the shader can be displayed.

Below the preview area is the library of blocks used to build shaders. The library is divided into categories. To view the blocks in a category, click on the  $H$  to expand it.

The large area in the lower right is the shader construction area where you will build a shader.

Vshade automatically loads a shader template when it starts. This template is for a simple surface shader with a plastic illumination model. We could use this template to build our shader, but we will instead use a different template so we can learn how to start a new shader.

· In the **File** menu select **New** or click on the **New** button in the toolbar.

A dialog box will appear with a list of templates for common types of shaders.

· Scroll down and select the **Surface\_ShinyPlastic** template. Click **OK**.

Vshade will open a new window using the selected template to begin a new shader. This template is for a surface shader with reflections. The template is a complete shader in itself.

 $\bullet$  To see what the unmodified template shader looks like, click the Render button  $\blacksquare$ . A file dialog will appear prompting you to first save the shader. Save the shader as  $shinyquantie.ysl$  in a convenient directory.

After a few seconds a picture of a sphere with our new shader should appear in the preview section of the main Vshade window. The sphere has a plastic illumination model and reflections.

Now we will turn this into a granite shader by adding a block from the *[Materials](#page-24-0)* category in the library.

- In the library section of the Vshade window expand the **Materials** category by clicking on the E next to it.
- · Select **Granite** in the *Materials* category.
- · Click in the middle of the shader construction area to position the *Granite* block so that you can connect its Color output to the BaseColor input of the **ShinyPlastic** block. As long as the blocks are selected, you can click and drag in a block title bar to move the selected blocks.

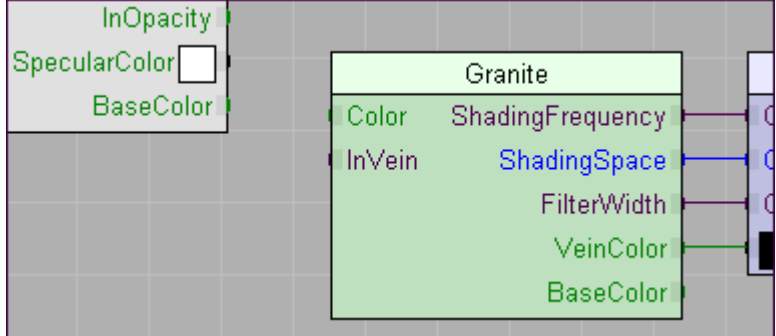

· Click on the BaseColor input to the **ShinyPlastic** block near the block edge, then on the Color output from the **Granite** block near its edge to connect to the two blocks:

### **37 Vshade - The Shader Authoring Tool**

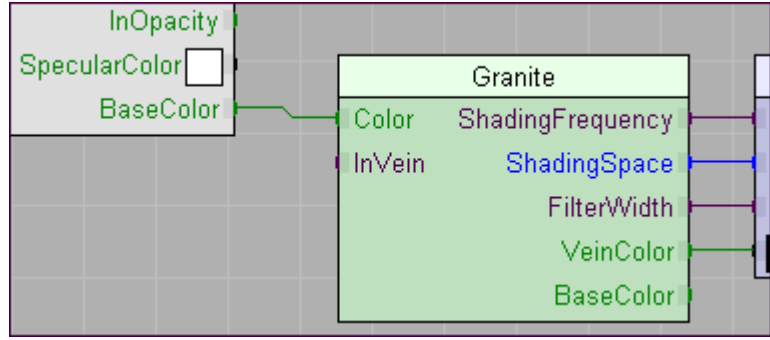

· Click the render button again to see the updated shader with a granite pattern.

You can produce other effects by connecting the Color or InVein outputs from the **Granite** block to the SpecularColor and InOpacity inputs to the **ShinyPlastic** block.

That's all there is to making a simple surface shader. Try using other Surface templates and materials in the *[Materials](#page-24-0)* category to make other interesting shaders.

# <span id="page-37-0"></span>**5.2 A First Displacement Shader**

This brief tutorial shows how to make a simple displacement shader using the **Displacement** template and the blocks in the *Bumps* category.

- · Start Vshade if it is not already running and select **New** from the **File** menu.
- · Select the **Displacement** template to start a displacement shader.
- · In the library section open the *Bumps* category and select the **Cells** block.
- · Click in the shader construction area and position the **Cells** block so that you can connect the Bump output from the **Cells** block to the Bump input of the **DisplaceN** block.

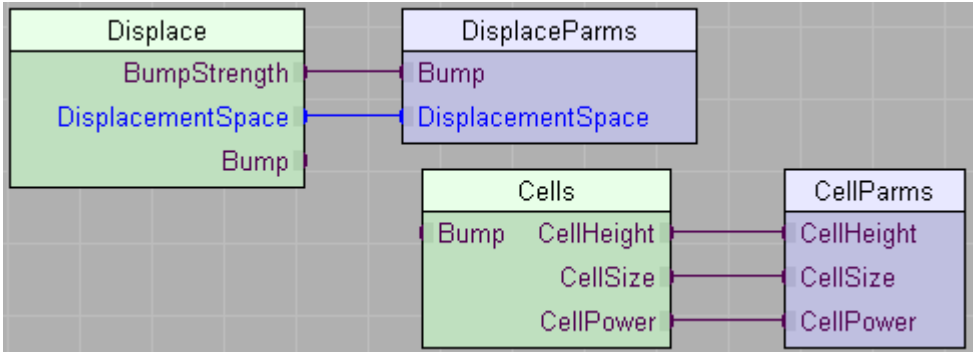

- · Click on the Bump input to the **DisplaceN** block near the edge, then on the Bump output for the **Cells** block near the edge to connect the two blocks.
- · Click the **Save** button and save the shader as cellbumps.vsl in a convenient directory.
- · Click the **Render** button to see a preview of the shader.

This same procedure can be used to build a displacement shader from any of the blocks in the *Bumps* category. The blocks in the *Patterns 1D*, *Patterns 2D*, and *Patterns 3D* categories can also easily be used for displacement.

# <span id="page-38-0"></span>**5.3 A Surface Shader with Bumps**

Vshade includes many surface templates to get you started, but sooner or later you'll need to build a shader that isn't based on one of the templates. This tutorial shows how to build a surface shader using one of the illumination models provided with Vshade and how to add bump mapping to any surface shader.

- · In Vshade select **New** from the **File** menu and choose **Surface** as the template to load. This loads a blank surface shader.
- · Click the **Save** button and save the shader as GlossyCells.vsl in a convenient location.
- · In the component library window expand the *Lighting Models* category and select the **ShinyCeramic** component.
- · Click in the shader construction area and place the **ShinyCeramic** component as illustrated:

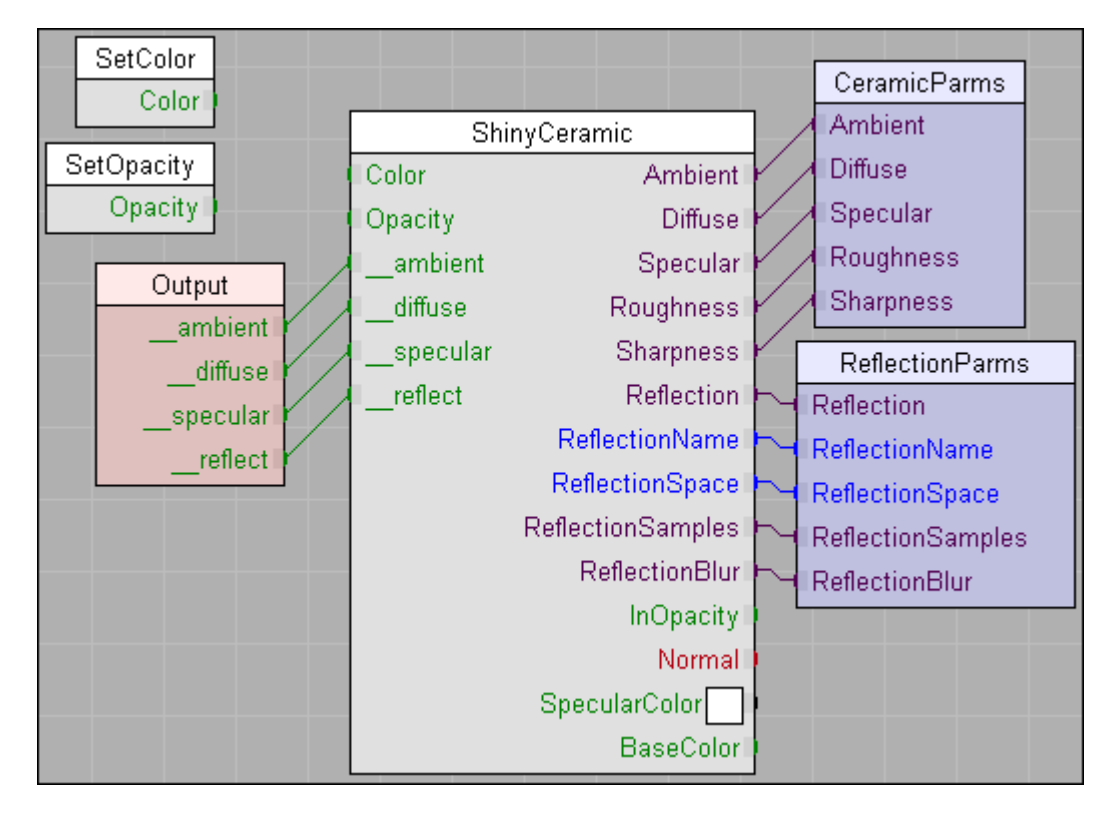

Next, we'll connect the color and opacity outputs from the **ShinyCeramic** block to the blocks that set the opacity and color for the surface shader.

- · Connect the Color output from the **ShinyCeramic** block to the Color input of the **SetColor** block.
- · Connect the Opacity output from the **ShinyCeramic** block to the Opacity input of the **SetOpacity** block.
- · Click the **Render** button to see the basic shiny ceramic shader.

Now we'll add some cells to the shader.

- · Select the **AddBump** component in the *Lighting Models* category.
- · Place the **AddBump** component just to the right of the Normal input to the **ShinyCeramic** block.

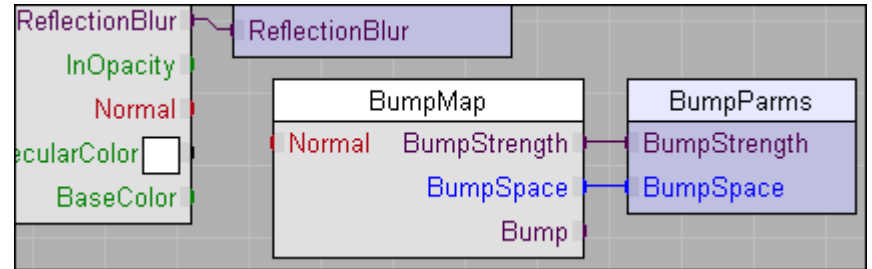

· Connect the Normal output from the **BumpMap** block to the Normal input to the **ShinyCeramic** block. Now the **ShinyCeramic** block will use the bump-mapped normal for its shading calculations.

FInally, we need to add a cells pattern to use as the bump map.

- · Expand the *Bumps* category and select the **Cells** component.
- · Place the **Cells** component to the right and below the **BumpMap** block.

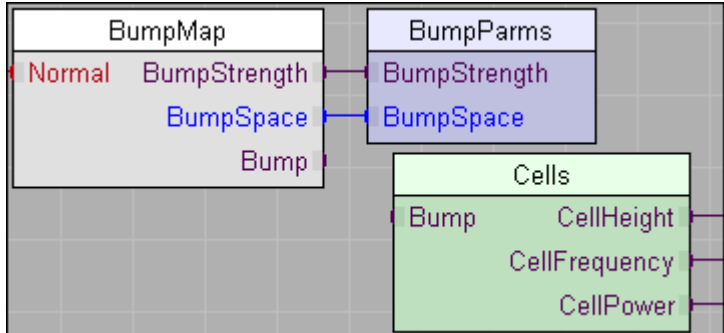

- · Connect the Bump output from the **Cells** block to the Bump input of the **BumpMap** block.
- · Click the **Render** button to see the final shader.

You can use this same procedure to combine any of the illumination models provided with Vshade with any of the Bump patterns to form new shaders.

# <span id="page-39-0"></span>**5.4 A Surface Shader with Texture Maps**

Texture maps are a common means of adding pattern and variation to an object. With *AIR*'s programmable shaders texture maps can be used to control almost any aspect of a surface's appearance. This tutorial shows how to build a surface shader with texture maps.

- · Start Vshade.
- · Click the **New** button to begin a new shader and choose the **Surface\_Plastic** template.
- · Click the **Save** button and save the shader as MyTexturedPlastic.vsl in a convenient directory.
- · Click the **Render** button to see a preview of the base shader. You should see a shiny blue sphere.

#### **Texture Map for Base Color**

We will now add a texture map to control the base object color.

- · In the component library open the *Materials* category and select the **TextureMap** component.
- · Place the **TextureMap** component in the shader construction area and position it to right and slightly below the **Plastic** block.

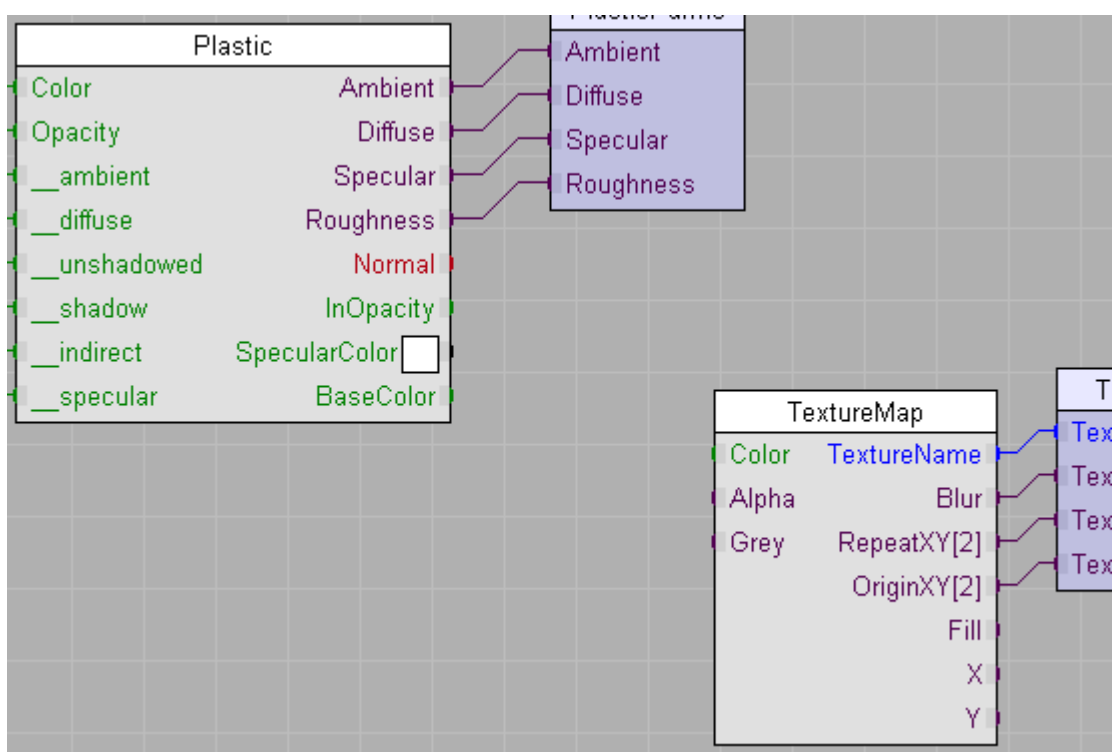

- · Connect the Color output of the **TextureMap** block to the BaseColor input of the **Plastic** block.
- · Render a preview image again to see the new shader.

The formerly blue sphere now appears white. Here's what happened: by default the BaseColor is taken from the object's color attribute, which is set to blue by default in Vshade. After we connected the **TextureMap** block, the BaseColor came from the texture map. Since we specified no texture map, the **TextureMap** block returns the Fill value, which is 1, producing white.

If no texture is provided, we would like the shader to have the same appearance it had before the **TextureMap** block was attached. We can accomplish this by multiplying the Color output of the **TextureMap** block by the object's color value.

- · Open the *Globals* category in the component library and select the **ColorIn** component.
- · Place a ColorIn component above the **TextureMap** block in the shader construction area.
- · Open the *Color* category and select the **Multiply** block.
- · Place a **Multiply** block to the left of the **TextureMap** block.
- · Connect the **Multiply** block as depicted in the following snapshot:

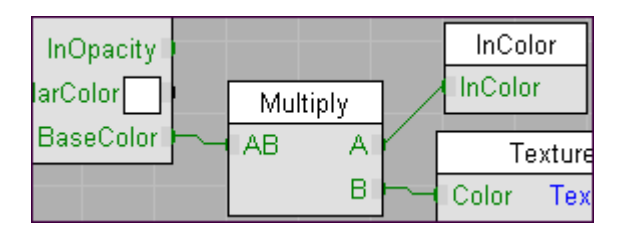

- Render the preview image again. You should once again see a blue sphere.
- · To see what the shader looks like with a texture map, double-click the TextureName input parameter to display the **Edit Parameter** dialog.
- Change the **Value** to grid.tx. (grid.tx is a texture map included with *AIR*).
- · Render a preview again to see the texture-mapped sphere.
- · Note that it has a blue-ish tinge. That's because the texture map result is multiplied by the blue object color. To remove the blue tint, select **Settings** in the **Run** menu to display the **Preview Settings** dialog. Change the **Color** value to 1 1 1 (white). Close the dialog and re-render.

#### **Texture Map for Specular**

Now we will add an additional texture map that controls the specular color.

We will need a little more room near the **Plastic** block, so move the **Multiply**, **InColor**, **TextureMap**, and **TextureParms** blocks a couple inches to the right and down. (Tip: You can easily select all 4 blocks at once by dragging a rectangle from right to left that touches or encloses all 4 blocks.)

- · In the *Materials* category select the **TextureMap** component.
- · Place a new **TextureMap** component above the **InColor** block. Your shader should look something like this:

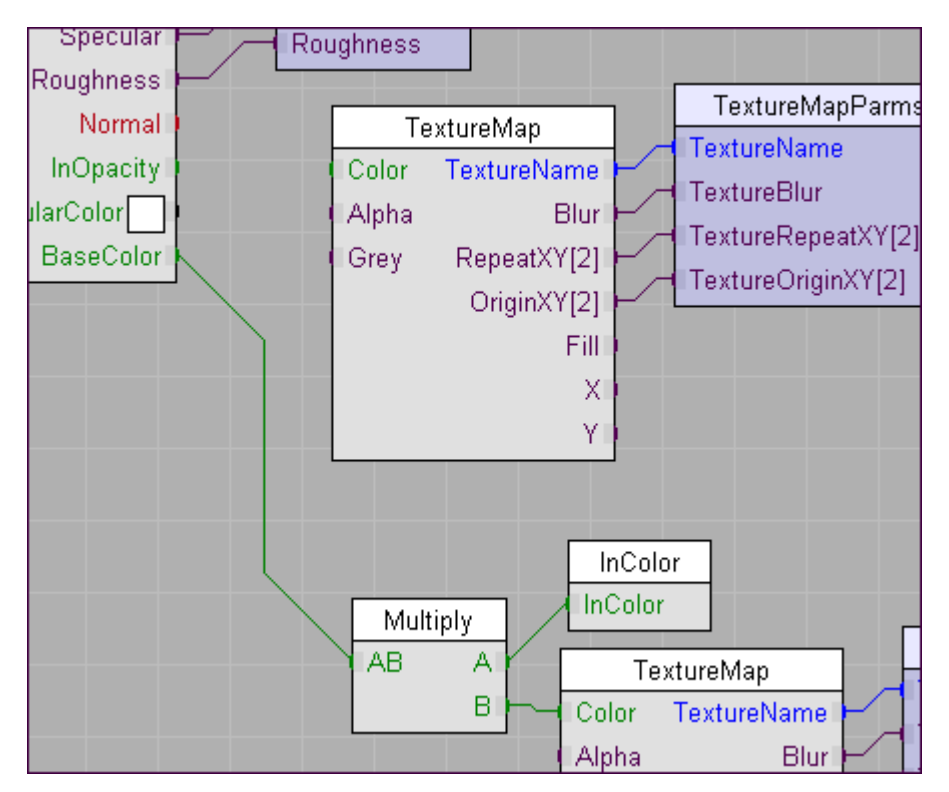

- · Connect the Color output from the new **TextureMap** block to the SpecularColor input to the **Plastic** block.
- · Click the **Render** button.

Vshade displays a warning message that there is a duplicate parameter in the shader: TextureName. Every shader parameter must have a unique name. Vshade provides an easy means of renaming all the parameters in an input or output block.

- · Select the top **TextureParms** block (the one connected to the **TextureMap** block connected to SpecularColor).
- · In the **Edit** menu select **Prefix**. This allows us to change the prefix assigned to these parameters

from Texture to something else. Change the prefix to Specular and click **OK**.

- · Now select the other **TextureParms** block. Choose **Prefix** in the **Edit** menu and change this prefix to Color. Click **OK**.
- · Click the **Render** button to preview the shader.
- · To see the effect of a specular map, double-click the SpecularName parameter and set its value to grid.tx.
- · Render the preview again to see the preview image with a specular map.

Using these same techniques you can add texture maps to control almost any aspect of a surface appearance. E.g., you could add another map to control the opacity. For templates that support bump mapping, another map can be used for the bump value.

# <span id="page-42-0"></span>**5.5 Discrete Color Patterns: Simple Brick**

Vshade contains many components that generate patterns as floating-point values that vary between 0 and 1. Those patterns can be used with the color **Mix** component to make simple color patterns. This tutorial shows how to make a simple colored brick and mortar pattern and how to vary the color of each brick.

- · Start a new shader and select the **Surface\_Matte** template.
- · Click the **Save** button and save the shader as SimpleBrick.vsl in a convenient directory.
- · Open the *Color* category in the component library and select the **Mix** component.
- · Place the **Mix** component to the right of the **Matte** block.
- · Connect the Mix output to the BaseColor input of the **Matte** block.
- · Open the *Patterns 2D* component category and select the **BrickPattern** component.
- · Place the **BrickPattern** component to the right and below the **Mix** block.
- · Connect the InBrick output of the **BrickPattern** block to the Fraction input of the **MixColors** block.

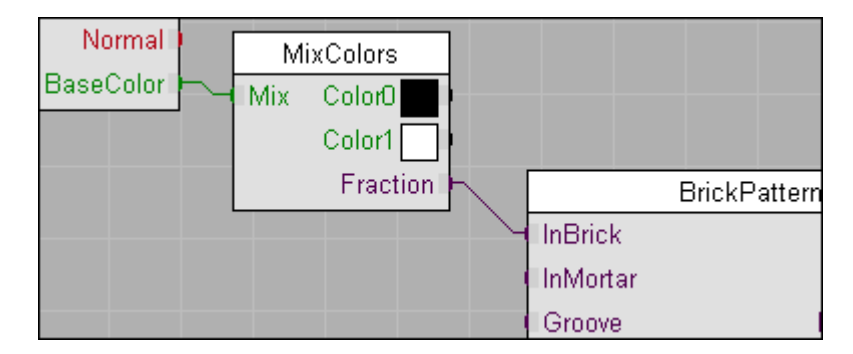

· Click the **Render** button to view the shader.

The **MixColors** block blends between two colors based on the Fraction input value. For the simple brick pattern, we will use the surface color attribute for the brick color and provide a shader parameter for the mortar color.

- · In the *Globals* category select the **ColorIn** block.
- · Place the **ColorIn** block to the right of the **MixColors** blocks.
- · Connect the ColorIn output to the Color1 input of the **MixColors** blocks.
- · In the **Blocks** menu select **New Input** or click the New Input button in the toolbar.
- · In the **Input Parameters** dialag click **Add** to add a new parameter.
- · Set the parameter **Name** to MortarColor
- · Set the **Type** to color.
- · Set the default **Value** to 0.3 0.3 0.3
- · Click **OK** to close the **Add** dialog.
- · Click **OK** to close the **Input Parameters** dialog.
- · Move the new parameter block so it is above the **ColorIn** block.
- · Connect the MortarColor output from the **Parameters** block to the Color0 input of the **MixColors** block.

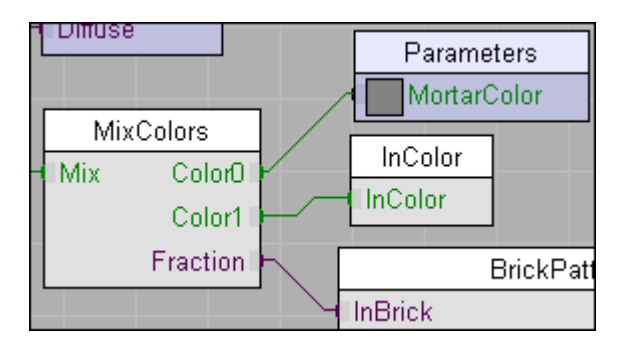

· Render a preview to see the new shader.

The bricks are colored blue (based on the color attribute), and the mortar is grey.

#### **Varying Brick Color**

We can make the pattern more interesting by varying the color of each brick.

- · We will need some more space between the **BrickPattern** block and the **MixColors** block. Move the **BrickParms** and **BrickPatterns** blocks about 2 inches or 4 centimeters to the right.
- · In the *Color* category select the **VaryItemColor** component.
- · Place the **VaryItemColor** component between the **MixColors** block and the **BrickPattern** block.

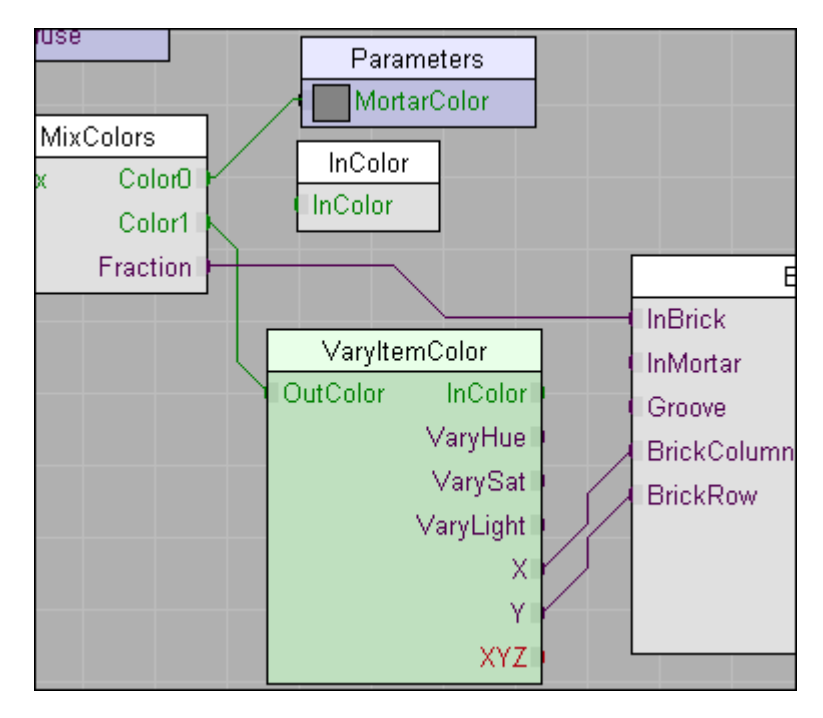

- · Connect the OutColor parameter of the **VaryItemColor** block to the Color1 input of the **MixColors** block.
- · Connect the BrickColumn output of the **BrickPattern** block to the X input of the **VaryItemColor** block.
- · Connect the BrickRow output of the **BrickPattern** block to the Y input of the **VaryItemColor** block.
- · By default the **VaryItemColor** block takes its color input from the surface color attribute, so we don't need the **InColor** block anymore. Select it and delete it.

The **VaryItemColor** block varies its input color randomly based on the X, Y, and XYZ item indices. Vshade blocks that produce patterns of discrete elements like bricks, tiles, or cells provide output parameters identifying the particular element being shaded that can be used to vary shading values for each item. In this case we use the brick row and column to vary the brick color.

- · Double click the VaryLight parameter of the **VaryItemColor** block and change its value to 0.1
- · Render a preview.

Each brick now has a slightly different color. Try experimenting with the VaryHue and VarySat parameters to see their effect. You may wish to create shader parameters to allow the color variation to be set by a user.

# <span id="page-44-0"></span>**5.6 Continuous Color Patterns: Simple Marble**

This tutorial shows how to use continous function or pattern to make a colored pattern and how to tweak the blending between colors.

- · Start a new shader and select the **Surface\_Plastic** template.
- Save the shader as SimpleMarble. vsl in a convenient directory.
- In the **Color** category select the Mix component.
- · Place the **Mix** component to the right of the **Plastic** block.
- · Connect the Mix output to the BaseColor input of the **Plastic** block.
- · In the *Patterns 3D* category select the **MarbleVeins** component.
- · Position the **MarbleVeins** component to the right of the **MixColors** block.
- · Connect the InMarble output from the **Marble** block to the Fraction input of the **MixColors** block.
- · Select the **ShadingPosition** component in the *Transformations* category.
- · Place the **ShadingPosition** component to the right of the **Marble** block.
- · Connect the ToP output from the **TransformPoint** block to the Position input of the **Marble** block.
- · Click the **Render** button to render a preview image.

We have a simple marble shader that mixes between black and white. Next we add user control over the colors. We'll use the surface color attribute for the base color and create a shader parameter for the vein color.

- · In the *Globals* category select the **ColorIn** component.
- · Place the **ColorIn** component above the **Marble** block.
- · Connect the ColorIn output to the Color1 input of the **MixColors** block.
- · To create an input block for the remaining color parameter, select the **MixColors** block and choose **Block for Inputs** from the **Blocks** menu.
- · Double-click the title bar of the new input block and edit the parameter to change it's name to VeinColor. Close the dialog.
- · Render a new preview.

Users can now set the marble and vein colors. We can provide users more control over the transition between the two using the **TweakRange** component.

- · To make room for the new component, move the **Marble**, **TransformPoint**, and **ShadingParms** blocks about 2 inches or 4 centimeters to the right.
- · In the *Transitions* category select the **TweakRange** component.
- · Place the **TweakRange** component between the **Marble** block and the **MixColors** block.
- · Connect the Out parameter of the **TweakRange** component to the Fraction input of the **MixColors** block.
- · Connect the InMarble output from the **Marble** block to the In input of the **TweakRange** block.

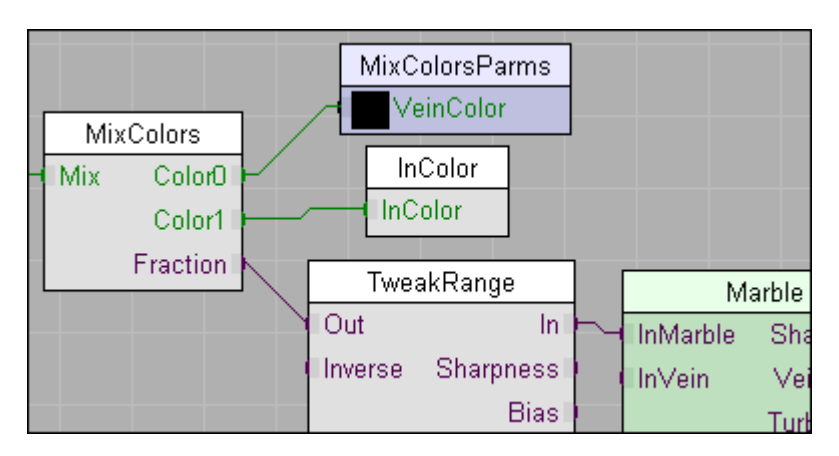

- · In the **Run** menu select **Settings...** and change the preview scene to Square to better observe the effects of modifying the marble output.
- · Render a preview image to see the shader without modifications.

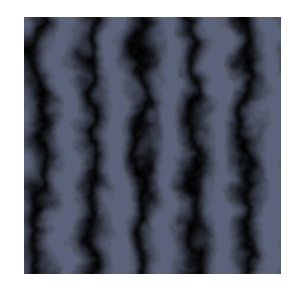

The **TweakRange** block has two basic parameters for modifying the input range - Sharpness and Bias. The Bias parameter can be used to shift the source signal towards the higher or lower end of the output range.

· Double-click the Bias parameter of the **TweakRange** block and change its value to 0.8 Preview the shader.

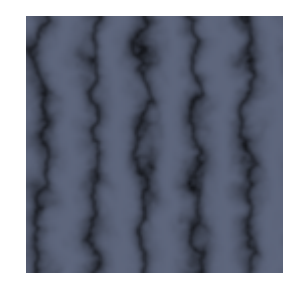

Increasing bias shifts the source signal towards the high end of the range, making the veins narrower.

· Change the Bias to 0.2 and render again.

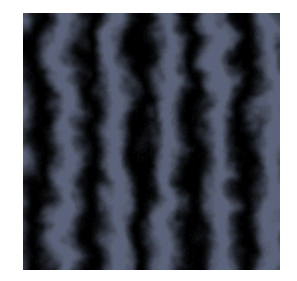

A bias less than 0.5 moves values towards the low end of the range, making the veins wider.

- Set the Bias back to the middle value 0.5 (no bias).
- · Double-click the Sharpness parameter and set its **Value** to 0.7
- · Preview the shader.

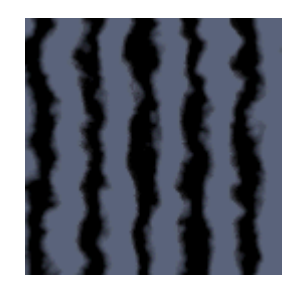

A higher Sharpness makes the transition between regions sharper.

• Change the Sharpness parameter to 0.3 and render the shader.

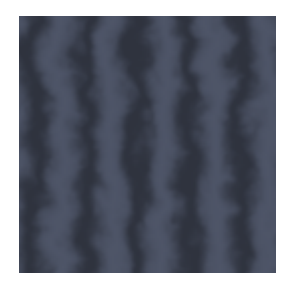

A Sharpness below 0.5 softens the transition between colors.

You can use the **TweakRange** block to modify any continuous function.

# <span id="page-46-0"></span>**5.7 3D to 2D Projections**

Every primitive has a default set of 2D texture coordinates that can be used to apply a 2D pattern to a surface. However, sometimes one wants to apply a 2D pattern that can't easily be fit onto the standard texture coordinates. A useful alternative is to generate 2D coordinates by converting or projecting a 3D point. Vshade provides an easy method of selecting various projections of a 3D point to use as 2D texture coordinates. This quick tutorial looks at the various projections and how to use them.

- · Start a new shader and select the **Surface\_Matte** template.
- · Click the **Save** button and save the shader as ProjectionTest.vsl in a convenient directory.
- · In the *Patterns 2D* category select the **TilePattern** component.
- · Click in the shader construction area and place the **TilePattern** component just to the right of the

**Matte** block.

· Connect the InTile output from the **TilePattern** block to the BaseColor input of the **Matte** block.

The X and Y texture coordinate inputs to the TilePattern block default to the standard texture coordinates s and t.

· Render a shader preview to see the tile pattern with default texture coordinates.

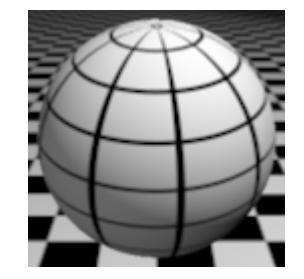

- · In the *Transformations* category select the **Project2D** component.
- · Place the **Project2D** component just to the right and below the **TilePattern** block.
- · Connect the X output of the **Project2D** block to the X input of the **TilePattern** block.
- · Connect the Y output of the **Project2D** block to the Y input of the **TilePattern** block.

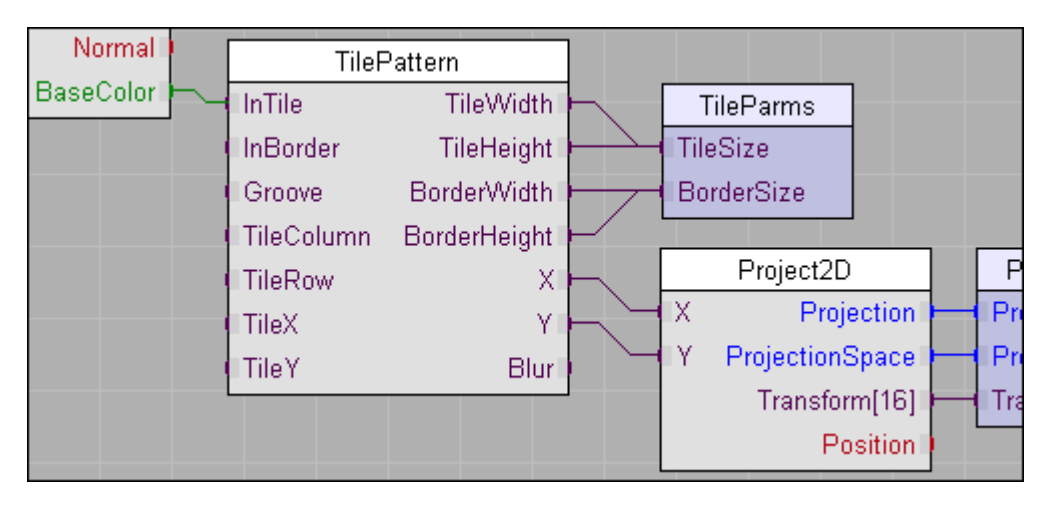

Now the **TilePattern** block will use the texture coordinates generated by the **Project2D** block. The **Project2D** block can perform five different 3D to 2D projections. We will look at them all.

#### **"st" Projection**

The default projection type is "st", which just uses the standard 2D texture coordinates. If you render a preview of the updated shader, you will see the same image as the shader w/o the Project2D block. The "st" projection lets you easily offer users the choice of utilizing standard texture coordinates as well as any of the following 3D to 2D projection types.

#### **"planar" Projection**

- · Double-click the Projection parameter of the **ProjectionParms** block and change its **Value** to "planar".
- · Preview the shader.

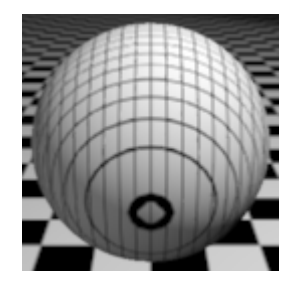

The planar projection uses the x and y components of the 3D point. Planar projections are useful for uniformly texturing fairly flat surfaces that may be constructed from multiple primitives.

#### **"spherical" Projection**

- · Double-click the Projection parameter of the **ProjectionParms** block and change its **Value** to "spherical".
- · Preview the shader.

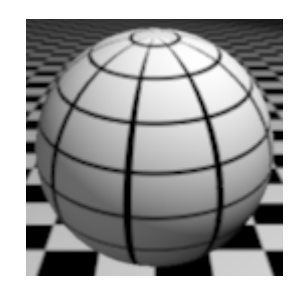

The spherical projection projects the position onto a unit sphere centered at the origin and takes the X and Y coordinates from the latitude and longitude of the sphere.

### **"cylindrical" Projection**

· Change the Projection parameter of the **ProjectionParms** block to "cylindrical" and preview the shader.

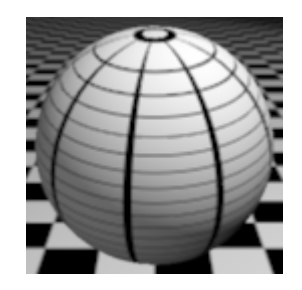

The cylindrical projection projects the point onto a cylinder around the Z-axis. A cylindrical projection is useful for texturing objects generated from a surface of revolution or similar to one.

#### **"box" Projection**

· Change the Projection parameter of the **ProjectionParms** block to "box" and preview the shader.

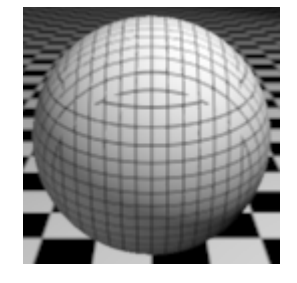

The box projection projects the point onto the XY, YZ, or XZ plane depending on the dominant axis of the surface normal. A box projection is useful for texturing an object made of several orthogonal surfaces such as building.

- · In the Run menu select **Settings** and change the preview file to Box.
- · Re-render to see the box projection applied to a box.

# <span id="page-49-0"></span>**5.8 Reflections with Angle Blend**

This tutorial shows how to add reflections to the standard plastic shader using the **AngleBlend** component. This provides an alternative shiny plastic shader to the one included with Vshade. Plastics have the property that they are more reflective at glancing angle than when seen headon. The shiny plastic shader included with Vshade uses a fresnel function that is based on real-world physics to control the falloff of reflections. The **AngleBlend** block computes a function simply based on the angle between the surface normal and the incident viewing direction.

- · Start a new shader by clicking the **New** button and selecting the **Surface\_Plastic** template.
- $\bullet$  Click the Save button and save the shader as  $ShinyPlasticFalloff.valin$  in a convenient directory.
- · We will need some space between the **Plastic** blocks and the output parameters. Select the **Plastic** and **PlasticParms** blocks by dragging a rectangle from right to left that crosses both. Then click in the title bar of one of the blocks and move both to the right about 2 inches.
- · Open the *Reflections* category in the library and select the **Reflections** component. Click in the shader construction area and place a **Reflections** component below the **Plastic** block.

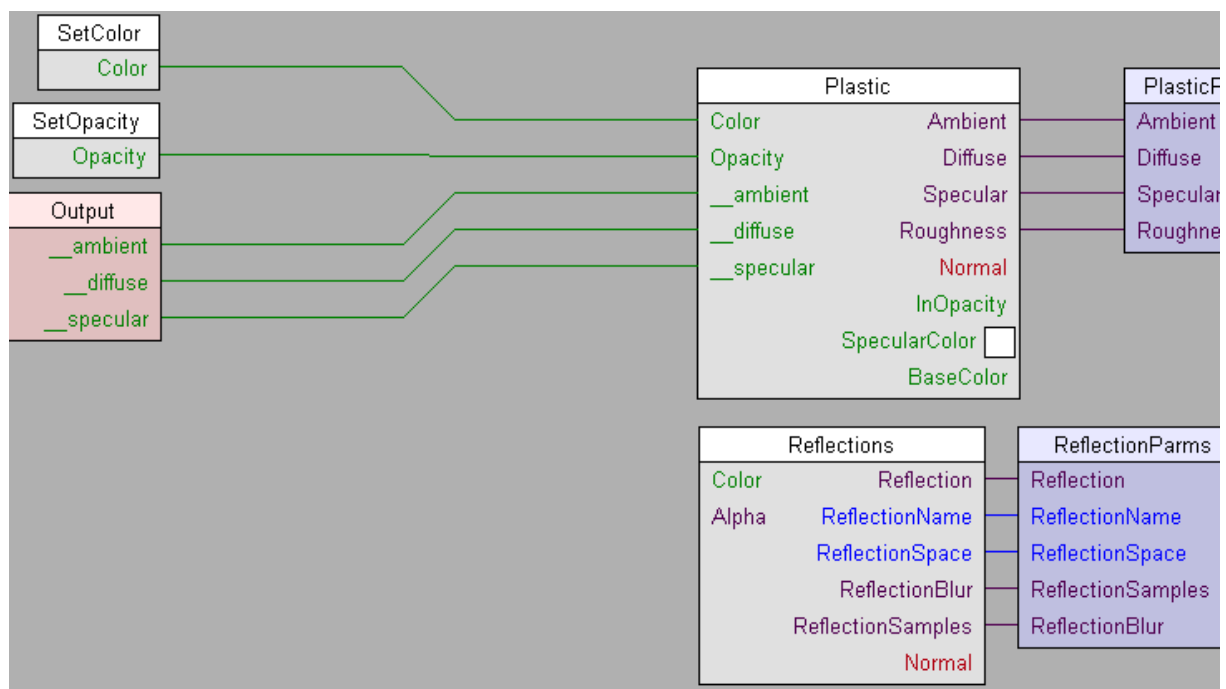

· Open the *PointFunctions* category in the component library and select the **AngleBlend** component. Place the component underneath the **Reflections** block in the shader construction area.

We want to multiply the reflected color by the Edge output from the **AngleBlend** block and add the result to the output color for the shader.

· Open the *Color* category and select the **Multiply** component. Place a **Multiply** block next to the **Reflections** block. Connect the Color output from the **Reflections** block to the top input to the Multiply block. Connect the Edge output from the **AngleBlend** block to the second input to the **Multiply** block.

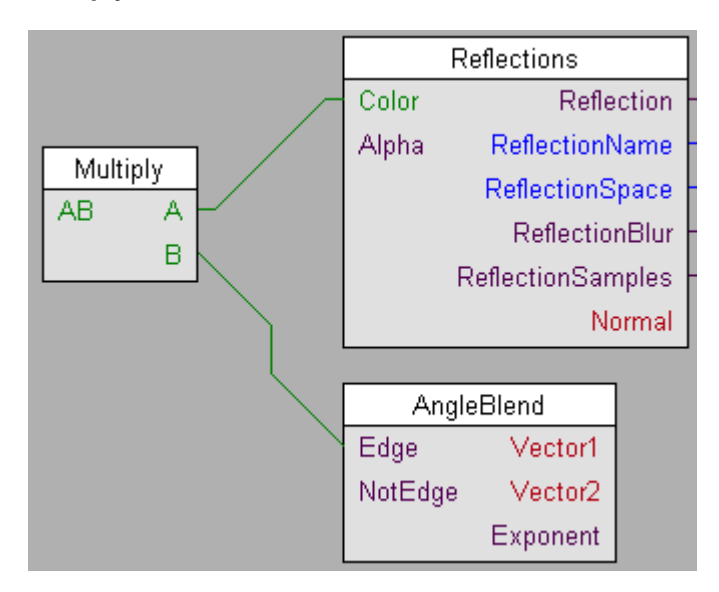

· In the *Color* category of the library select the **Add** component. Place the **Add** component to the left and above the **Multiply** component. Connect the output from the **Multiply** component to one input

of the **Add** component, and connect the Color output from the **Plastic** block to the other **Add** input. Finally connect the **Add** output to the **SetColor** input.

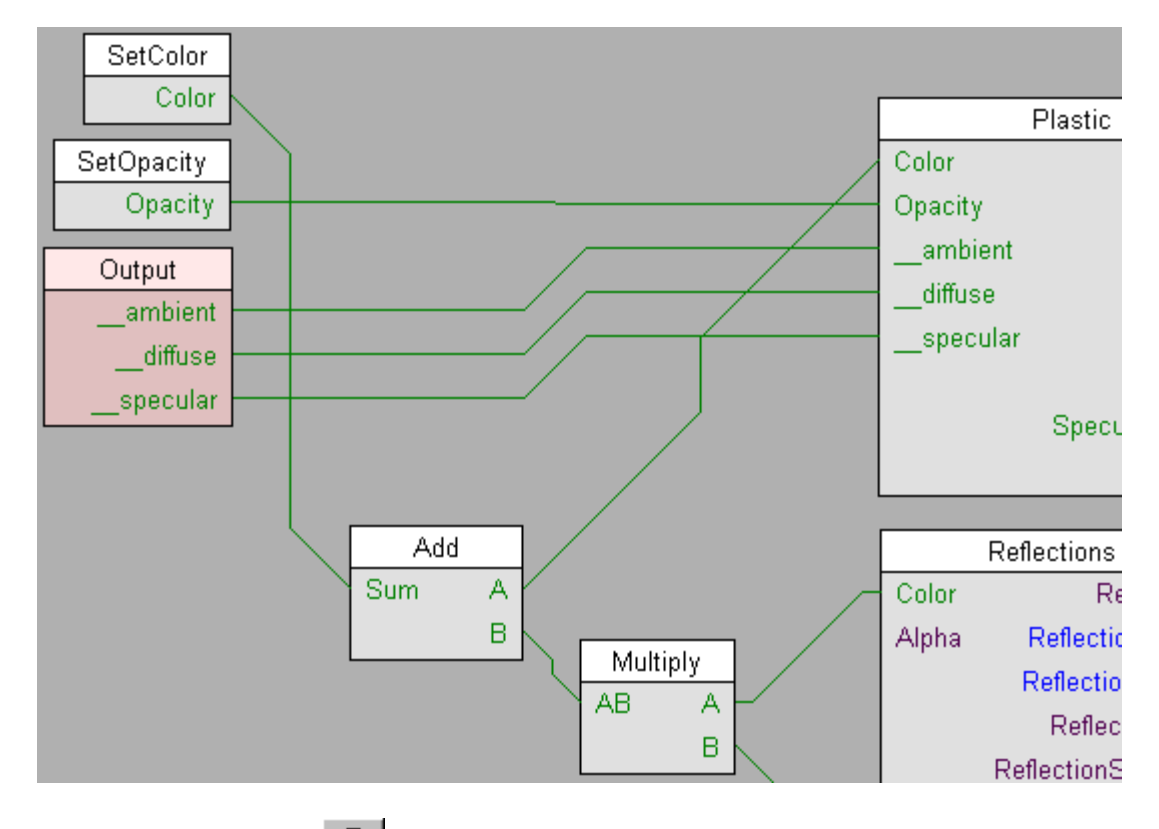

• Click the Render button  $\bullet$  to see the shader with reflections.

Adding a shader parameter that controls the exponent to the **AngleBlend** function will allow a user to control the extent to which reflections are affected by the viewing angle.

- Click the New Input block button  $\Box$  in the toolbar to create a new block for input parameters to the shader.
- · In the Input Parameters dialog click the **Add** button to add a new parameter.
- · Name the parameter ReflectionFalloff
- · In the Help field type falloff of reflection with angle
- · Leave the type as float. Change the default value to 2.
- · Click **OK** to close the Add Parameter dialog, then click **OK** again to close the Input Parameters dialog.
- · Position the new **Parameters** block to the right of the **AngleBlend** block.
- · Connect the ReflectionFalloff parameter to the Exponent input of the **AngleBlend** block.

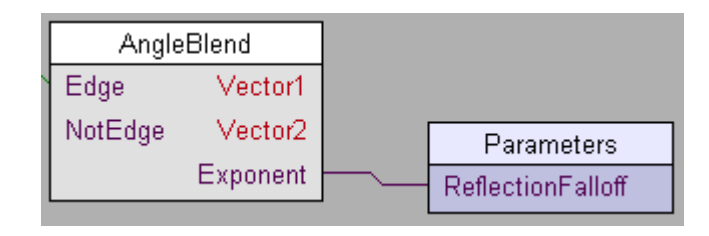

· Try rendering the shader with different values of ReflectionFalloff to see its effect. You can display a dialog for changing the ReflectionFalloff value by double-clicking the parameter name near the block edge.

# <span id="page-52-0"></span>**5.9 A Rippled Displacement Shader**

This tutorial shows how to build a displacement shader based on a 3D pattern. In this case we will use a noise pattern called Brownian that simulates the effects of pseudo-random motion. Here's what the Brownian pattern looks like:

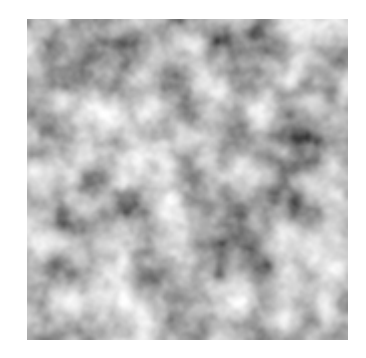

We'll use this to produce a ripple-like appearance.

- · Click the New button and select the **Displacement** template.
- Click the Save button and save the new shader as  $MvRipplies.vsl$  in a convenient directory.

**Brownian** computes a pattern based on a 3D point. Now, we can't just use the input position for that point, because that point is in "current" space which will change, for example, if the camera position changes. Instead, we want to convert the surface location to a stable coordinate space such as the "shader" space in which the displacement shader is declared. For stable 3D patterns, remember to always use the **ShadingPosition** component in the *Transformations* category as the starting point for a 3D pattern.

- · Expand the *Noise* category and select the **Brownian** component.
- · Place the **Brownian** component in the shader below the **DisplaceParms** block.
- · Connect the fbm output from the **Brownian** block to the Bump input of the **DisplaceN** block.
- · Expand the *Transformations* category and select the **ShadingPosition** block.
- · Place a **ShadingPosition** component to the right of the **Brownian** block.
- · Connect the ToP output from the **TransformPoint** block to the Position input to the **Brownian** block.

The shader should look approximately like this:

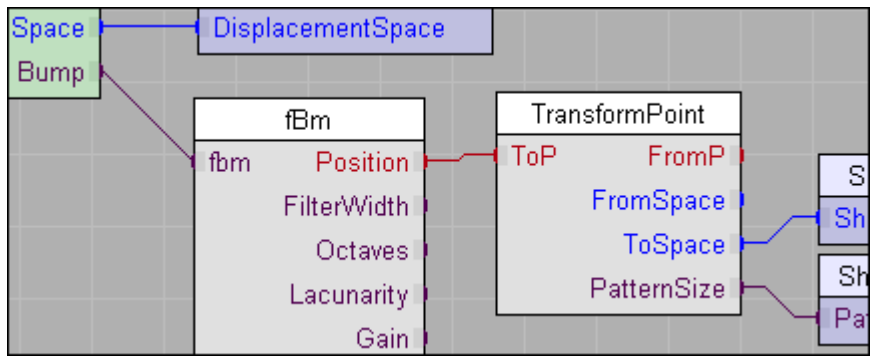

· Click the **Render** button to see the shader.

Notice the sharp contrast in the bump features. We would like a subtler effect.

- · Double-click the Bump parameter in the **DisplaceParms** block and change its Value to 0.1
- · Render again to see the more subtle effect.

We might like to give users more control over the shader by allowing them to set the input parameters to the Brownian function. We can easily do this as follows:

- · Select the **Brownian** block.
- · In the **Blocks** menu select **Block for Inputs**.

Vshade automatically creates a parameter block for all the unconnected inputs to the **Brownian** block.

# <span id="page-53-0"></span>**5.10 A Wood Shader with Decals**

This tutorial shows how to create a simple wood shader with 2 optional texture decals.

- Start Vshade.
- · Click the **New** button to begin a new shader and choose the **Surface\_Plastic** template.
- · Click the **Save** button and save the shader as Decal2DWood.vsl in a convenient directory.
- · In the Library window expand the *Materials* category and select the **Wood** component.
- · Place the **Wood** component to the right and slightly below the **Plastic** block.
- · Connect the Color output of the **Wood** block to the BaseColor input of the **Plastic** block.
- · Render a preview to see the base wood shader.

#### **Adding the First Decal**

Now we'll add a couple decals to the base shader. The *Layers* category contains two decal components - **Decal2D** and **Decal3D**. **Decal2D** positions the decal using standard texture coordinates. **Decal3D** positions a decal using a projection. For this tutorial we will use the **Decal2D** component. This same procedure can be used with the **Decal3D** component to add projected decals to a shader.

The **Decal2D** components works by applying a decal on top of a base color. In our case, the base color is the output color of the **Wood** block. We'll need to place the **Decal2D** block between the **Wood** block and the **Plastic** block.

- · Select the **Wood** and **WoodParms** blocks and move them to the right about 4 squares and down about 3 squares.
- · Select the **Decal2D** block in the *Layers* category.
- · Place the **Decal2D** block between the **Plastic** block and the **Wood** block.
- · Connect the Color output of the **Wood** block to the BaseColor input of the **Decal2D** block.
- · Connect the Color output of the **Decal2D** block to the BaseColor input of the **Plastic** block.

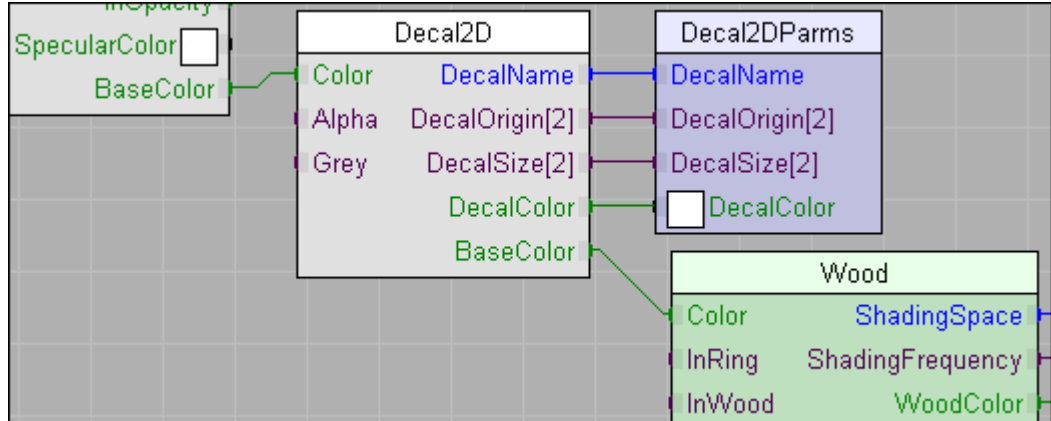

To see the result:

- · Select the View tab, and change the preview Scene to Square in the list of files.
- Double-click the DecalName parameter, and set the Value to sitex.tx, a simple decal included with AIR.
- · Render a preview, which should look something like:

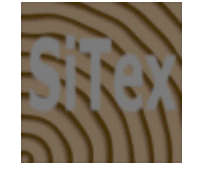

with the decal applied over the wood.

#### **Adding a Second Decal**

Adding another decal is pretty much like adding the first: we'll insert another **Decal2D** block between the existing **Decal2D** block and the **Plastic** block. The only catch is that we'll need to rename the decal parameters to avoid conflicting parameter names.

- · Select the **Decal2D**, **Decal2DParms**, **Wood**, and **WoodParms** blocks. Move them all 5 squares to the right and 3 squares down.
- · Add a **Decals2D** block from the *Materials* category, placing it to the right of the Plastic block in the space you just created.
- · Connect the Color output of the new **Decal2D** block to the BaseColor input of the **Plastic** block.
- · Connect the Color output from the rightmost **Decal2D** block to the BaseColor of the new **Decal2D** block.

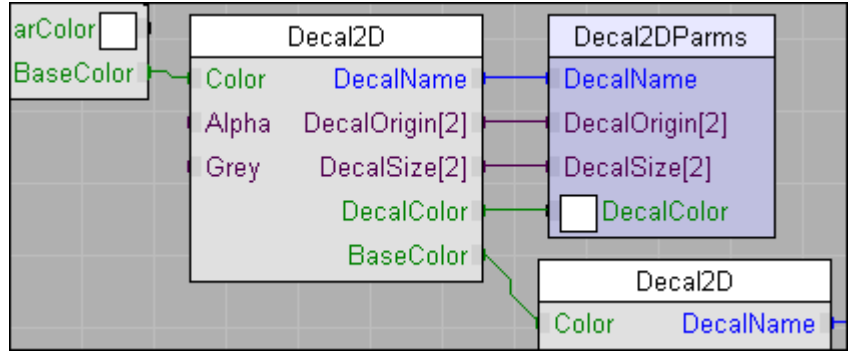

· Select the new **Decal2DParms** block. From the **Edit** menu choose **Prefix**. Change the prefix for all the parameters in that block from Decal to SecondDecal.

To see the second decal:

- · Change the SecondDecalName to sitex.tx
- Change the SecondDecalOrigin to 0.3 0.3
- Set the SecondDecalSize to 0.5 0.5
- Change the SecondDecalColor to 1 0 0
- · Render a preview to see a second, smaller decal on top of the first:

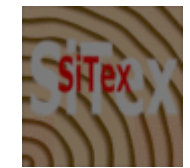

# **6 Reference**

[3D to 2D Projections](#page-55-0)

[Coordinate Spaces](#page-56-0)

[Blend Modes](#page-57-0)

# <span id="page-55-0"></span>**6.1 3D to 2D Projections**

Components included with Vshade that support 3D to 2D projections support the following projection types:

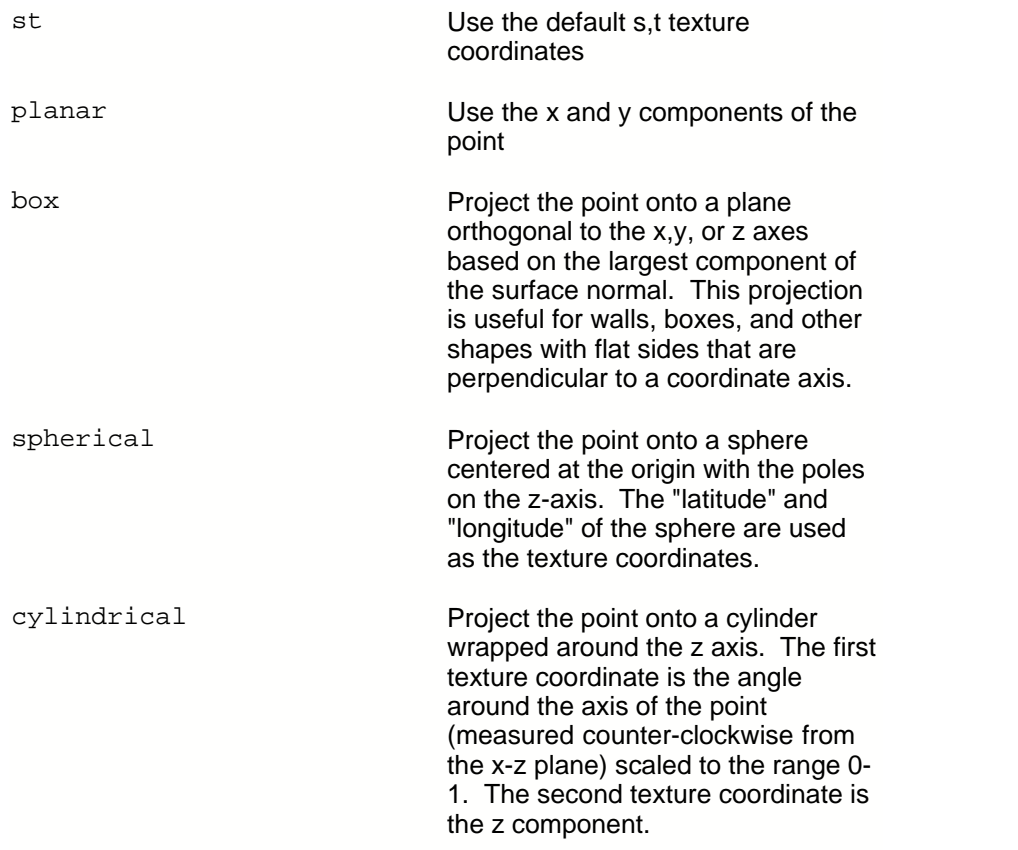

### **Projection Space**

For projection types other than st, the coordinate system for the point used for projection may also often be chosen (just as the shading space for a solid texture is) using a ProjectionSpace or equivalent parameter.

### **Texture Coordinate Transformation**

Shaders may also accept a transformation matrix to be applied to the point prior to projection. The transformation matrix can be used to scale, translate, rotate, or shear the texture pattern.

# <span id="page-56-0"></span>**6.2 Coordinate Spaces**

AIR supports hierarchical modeling, in which objects are positioned by applying a series of translation, rotation, scaling, and arbitrary 3D transformation operations. Each transformation defines a new coordinate system. AIR provides names for those systems or spaces that are commonly used for shading calculations:

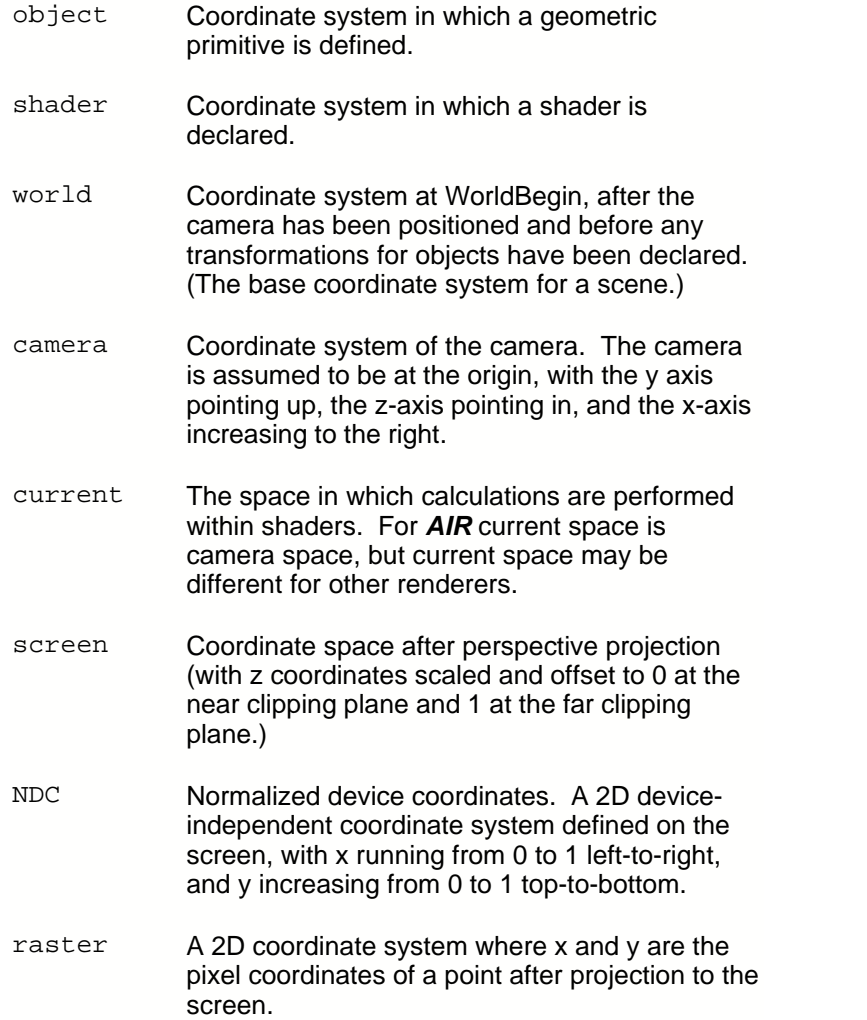

# <span id="page-57-0"></span>**6.3 Blend Modes**

Vshade's *Layers* and *Bump Layers* components recognize the following blend modes:

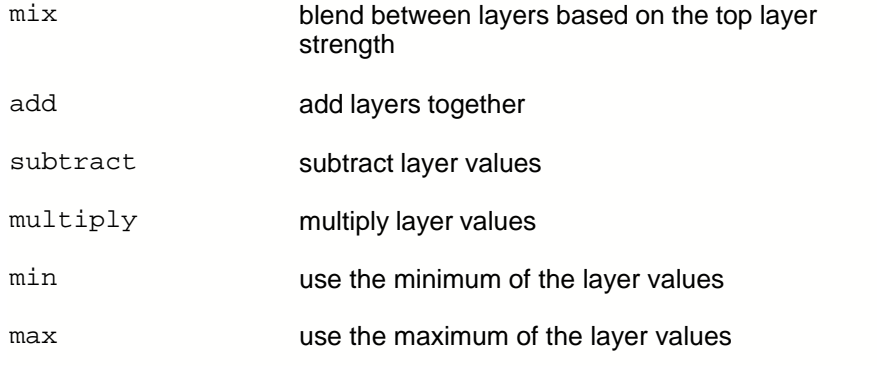

# **7 History**

Vshade 13.0 (September 2013)

- · Prefix and suffix commands now work with output blocks
- · Rendering to Air Show now uses float precision without gamma correction so the pixel viewer can be used to see raw color values
- · Rendering a link to Air Show no longer wraps output values to keep them in the range 0 to 1
- · New item in the **Run** menu allows the preview image to include any output variables when rendering to Air Show
- · Replaced the old Gamma menu item in the **Run** menu with a new option to enable sRGB conversion of the preview image
- · New **Run** menu item to indicate textures are in sRGB color space (enabled by default)
- · New preview options to add a sky environment and enable indirect illumination
- · The standard templates have been updated to use the latest version of their respective shading models
- · New surface shader templates for physical plastic and physical metal
- · Updated the TextureMap and Texture3D blocks under Materials
- · The Processors menu item in the **Run** menu has been removed. Preview rendering now uses all detected processors.
- · The deprecated fast shading item in the **Run** menu has been removed.
- · New HexPattern component under Patterns 2D
- · Window width and height may now be specified using two environment variables, VSHADE\_WIDTH and VSHADE\_HEIGHT
- · Under Linux Vshade handles a failure to load fonts more gracefully
- · Changed version number to match current Air release

Vshade 5.0 (August 2012)

- New [iterator](#page-12-0) block for simplified looping
- · The parameter increment and decrement buttons now accept modifiers: holding down the shift key while clicking will increment or decrement by 10x the normal amount. Holding down the control key while clicking will increment or decrement by 0.1 times the normal amount.
- · Vshade issues an error message if the shader could not be compiled because write permission was denied to the output directory
- · (Windows) The default output directory for compiled shaders is now \$HOMEPATH/SiTex/shaders. (The old default was \$AIRHOME/usershaders, but that directory is not writable if AIR is installed under Program Files in Windows 7).
- · (Windows) Drop a .rib file in the Vshade window to assign it as the preview scene
- · (Windows) New check to prevent multiple parameter edit dialogs

Vshade 4.0 (July 2011)

- · Support for new environment and generic shader types in Air 11
- · The status bar now displays the last undo-able action
- · New Query library category with components for querying attributes, options, and dictionary entries
- · New ColorTransform component in the Color category
- · File dialog support for PTEX files
- · Many small bug fixes for the Linux binary

Vshade 3.0 (August 2009)

- · Support for TweakAIR
- · New, improved parameter dialog
- · Color dialog on Linux
- · Drag-and-drop support for .vsl files under Windows
- · New toolbar option to display the shader graph flowing left-to-right instead of right-to-left

Vshade 2.0 (December 2008)

- · Support for new instancer and procedure shader types in AIR 8
- New [RIB](#page-31-0) blocks for use in instancer or procedure shaders
- · [Loops](#page-12-0)
- New Star and Polygon components in **[Shapes 2D](#page-32-0)**
- · New File menu options to export and import shader parameter values
- · On Linux Vshade no longer depends on libglade, allowing it to run on more modern Linux versions
- · Many small UI fixes and enhancements